Time & Expense User's Guide

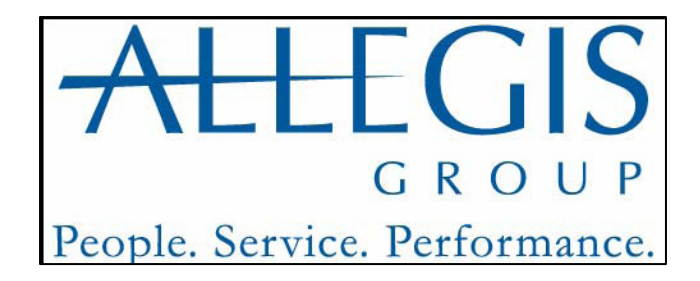

#### **Important Notice**

*The information contained herein constitutes confidential and proprietary information and/or a trade secret of Allegis Group, Inc. Such information shall be used solely for the benefit of and in furtherance of the business of Allegis Group,Inc. and its affiliates. Any other use, disclosure, reproduction, modification transfer, or transmittal of this information for any other purpose, in any other form or by any other means is strictly prohibited without the prior written consent of Allegis Group, Inc.*

Copyright © 2009 by Allegis Group, Inc. All rights reserved, including the right to reproduce this document or any part of it.

Allegis Group is a service mark of Allegis Group, Inc. All other product and company names are trademarks of their respective owners.

#### **General Information**

June 2009

For user support questions, contact the Consolidated Service Desk at 1-866-483-5411.

# **Table of Contents**

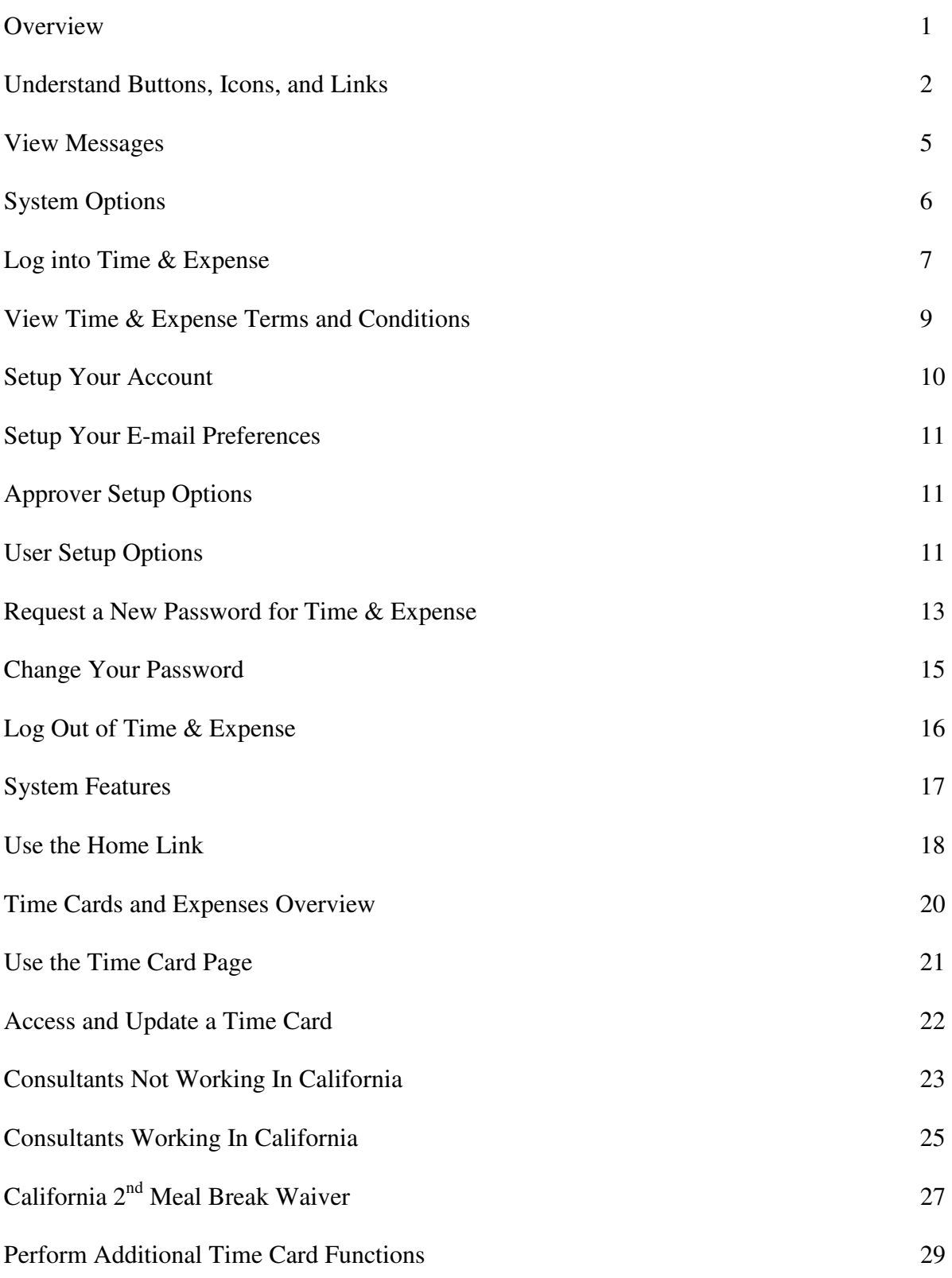

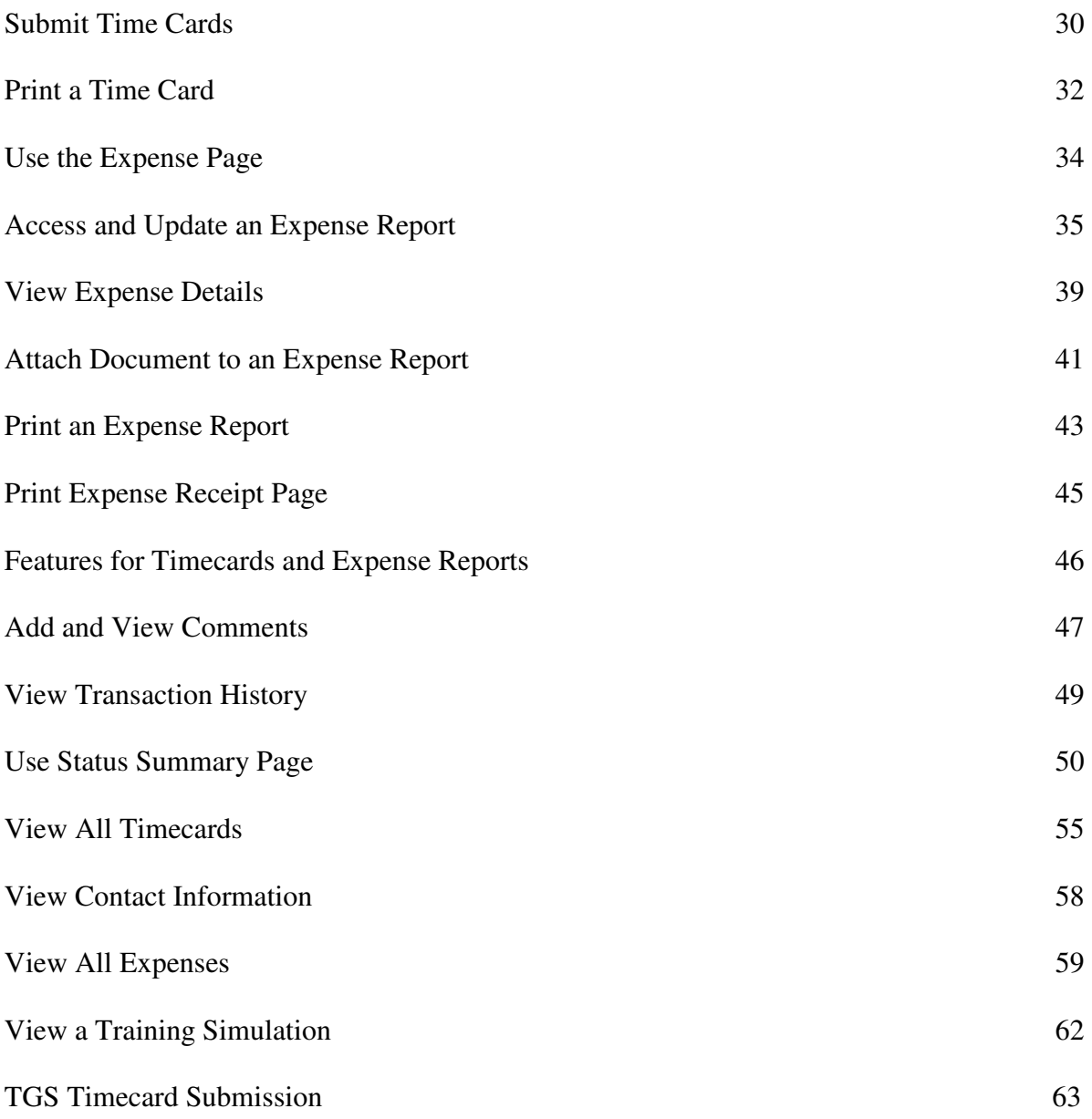

# **Overview**

Time & Expense is an automated time and expense collection system. Allegis Group Users who use Time & Expense enter their hours and expenses into the system on a weekly basis. Managers and Expense Auditors (expenses only) must approve the hours and expenses Users submit before they can receive compensation and reimbursement. The hours and expenses approved in Time & Expense load into OASIS. If any one of these roles reject the hours or expenses then the User must update and re-submit his or her time card or expense report to receive compensation or reimbursement.

The information that displays when you log into Time  $\&$  Expense depends on your job role. Time  $\&$ Expense uses your user identification to log you into the system to access the functionality that you need to enter or validate hours and expenses to receive or pay the appropriate compensation or reimbursement.

The following table identifies the information that displays when you log into Time & Expense.

To view one of the following:

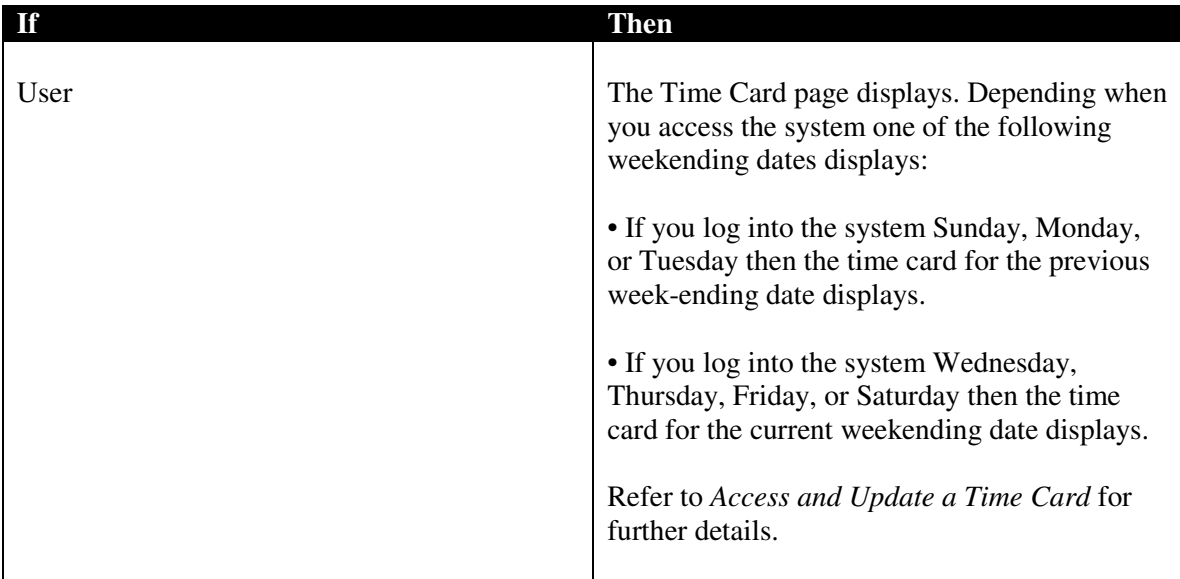

## **Understand Buttons, Icons and Links**

When you access Time & Expense there are various buttons, icons and links that you can click to perform different functions throughout the system. Review the table below to better understand these features in Time &Expense.

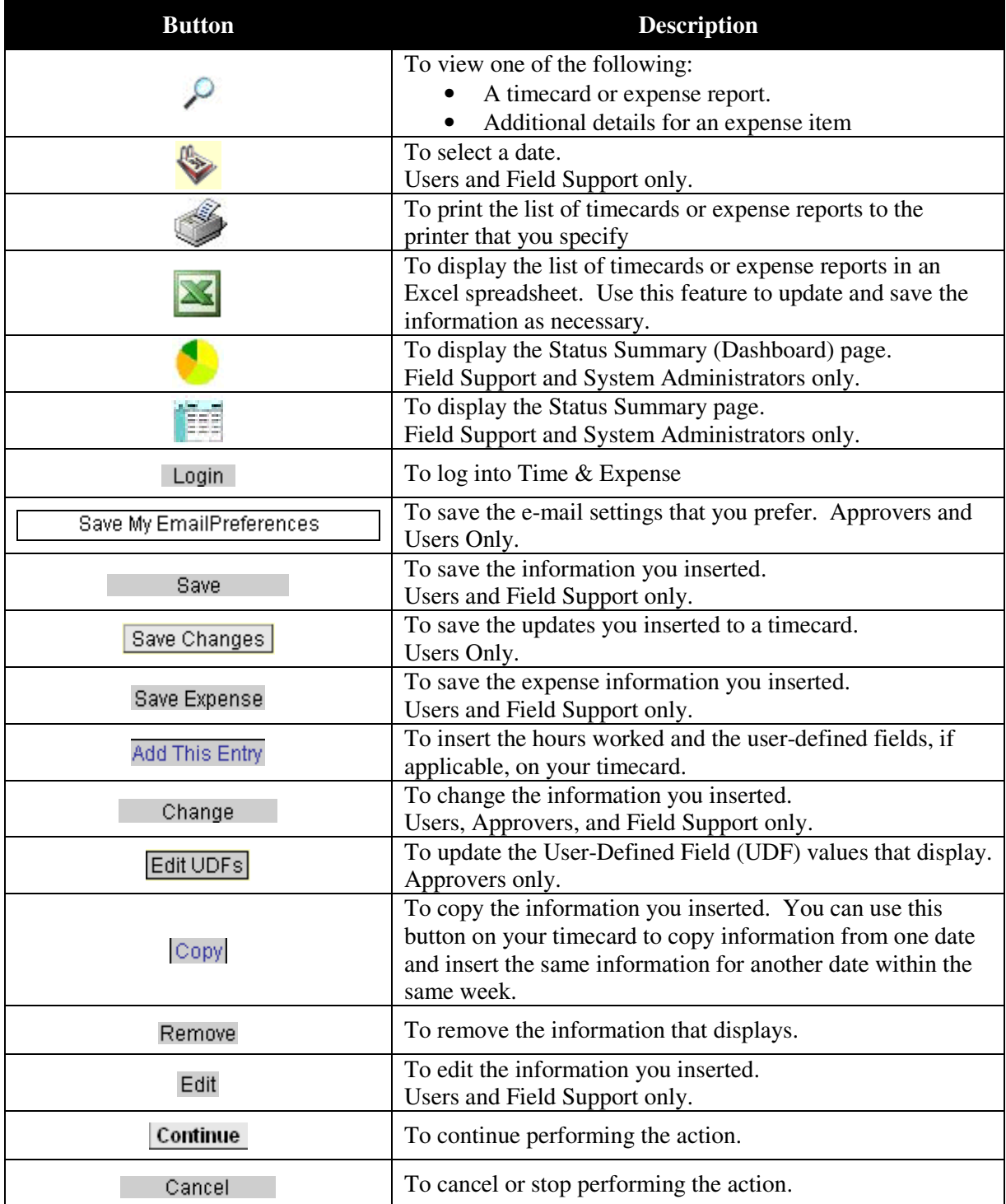

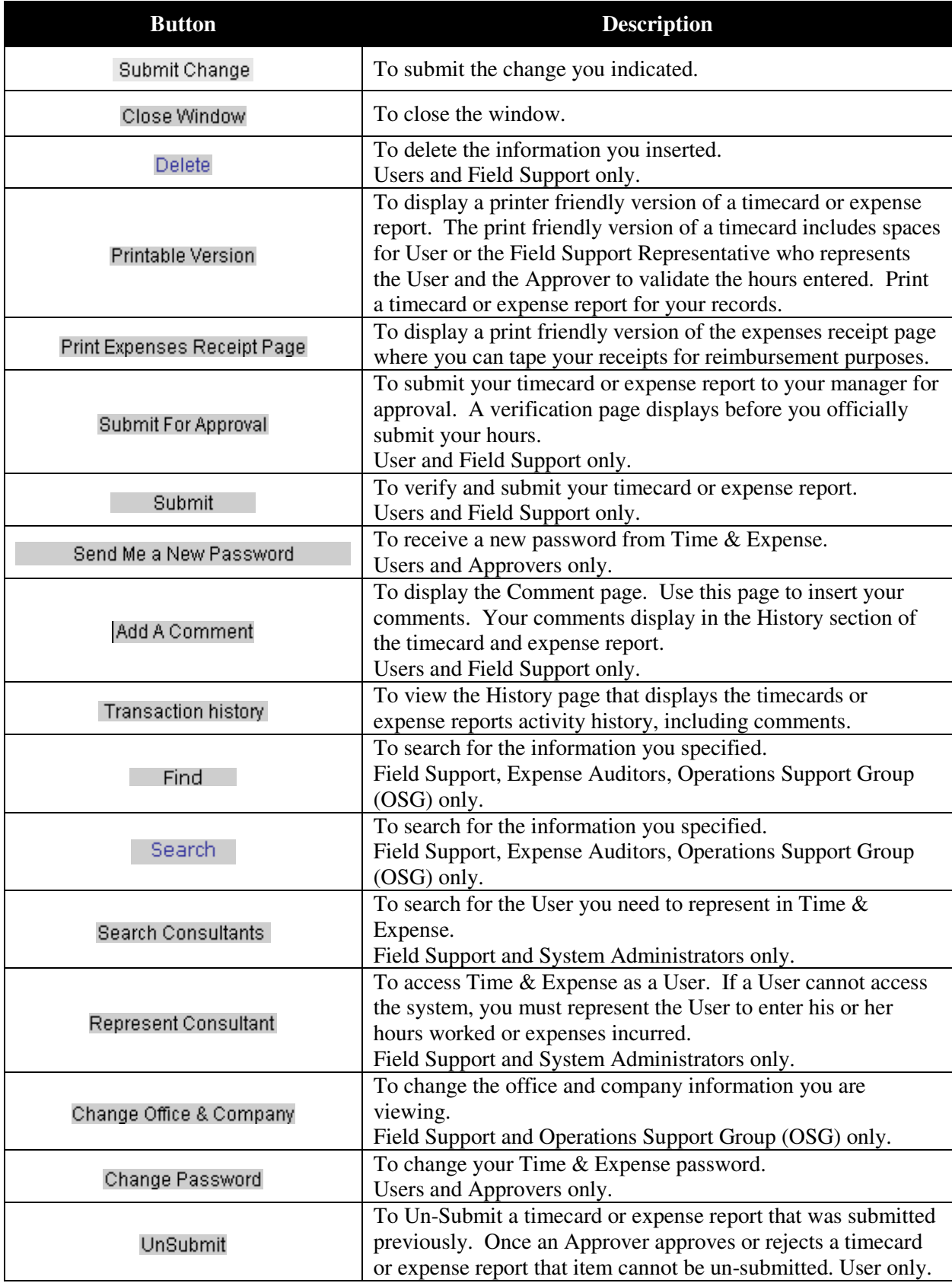

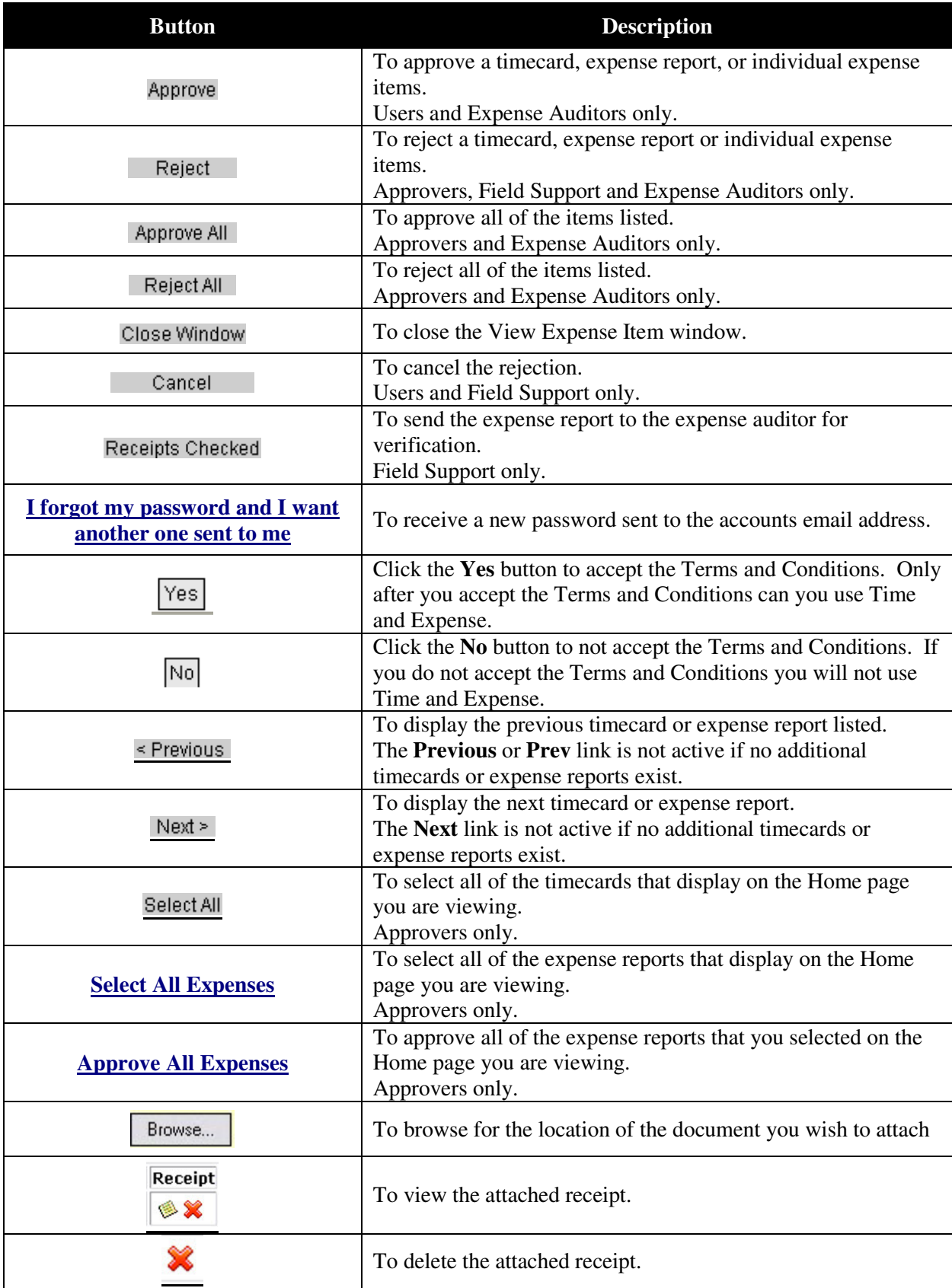

## **View Messages**

When using Time & Expense, you may receive messages while using the system. Read the information that displays to understand the situation and react as necessary.

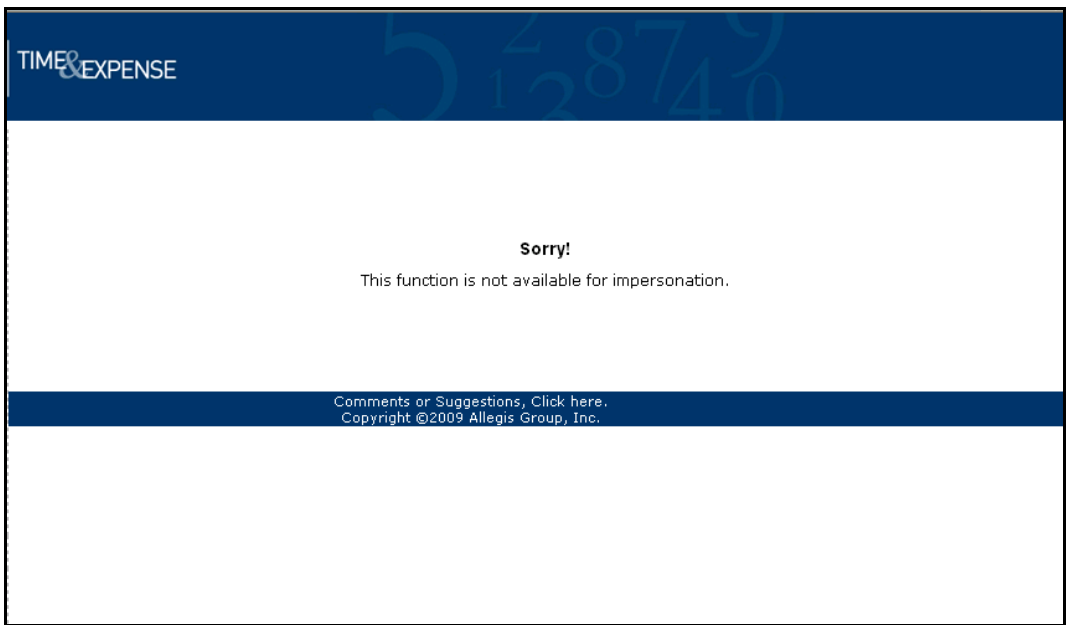

*Messages page* 

# **System Options**

As you use Time & Expense, you must understand how to access the system to enter your time and expenses and review the time cards and expense reports saved in the system.

Time & Expense is a secure site. Before you can access any of these features, you must understand how to log into and log out of the system appropriately. As a User, you must also agree to the terms and conditions, setup your account, and e-mail preferences before you can use Time & Expense. You can redefine your e-mail preferences and password at anytime while using the system.

Use this chapter to understand how to:

- Log into Time & Expense
- Logout of Time & Expense
- View Terms and Conditions
- Setup your account
- Change your password

### **Log into Time & Expense**

You must log into Time & Expense to enter hours and expenses in the system. When users are setup in Time & Expense, the systemsends you your username and password. If you did not receive your username and password, contact the Consolidated Services Desk (CSD).

#### **Time & Expense Login Rules:**

• **Users**—can continue to access the system for 28 days after their requisition ends.

As a User, your username and password is not dependent on the customer or requisition with which you work. Use the same username and password that you used previously to access the system. If you do not remember your password, you can request a new password. Refer to *Request a New Password for Time & Expense* for further details.

1. Using the IE (Internet Explorer, version 4+) browser, in the Address field, type the web site address, that was provided to you. Do not type, www before the web site address.

2. Press **Enter** to display the Login page.

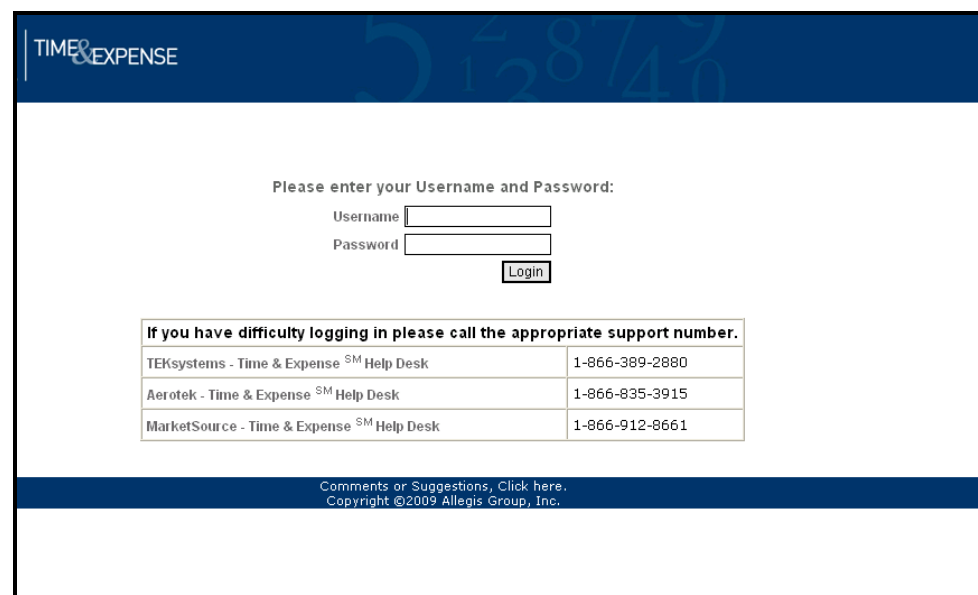

#### *Login page*

3. Do one of the following:

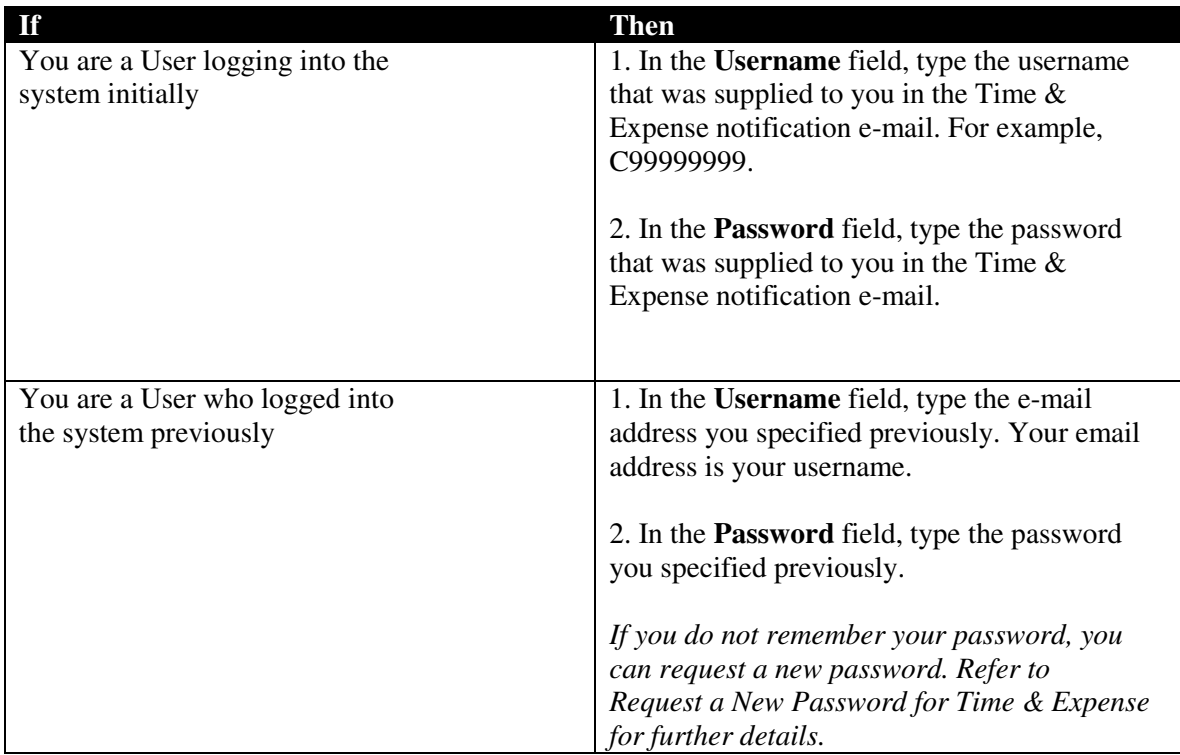

4. Click the **Login** button to log into Time & Expense. If you are a User and this is your initial login you must setup your Time & Expense account. Refer to *Setup Your Time& Expense Account* for further details.

### **View Time & Expense Terms and Conditions**

While using Time & Expense you can view the terms you accepted when you accessed the system initially.

1. To review the terms and conditions, click the **View Terms** link to display the User Terms and Conditions page.

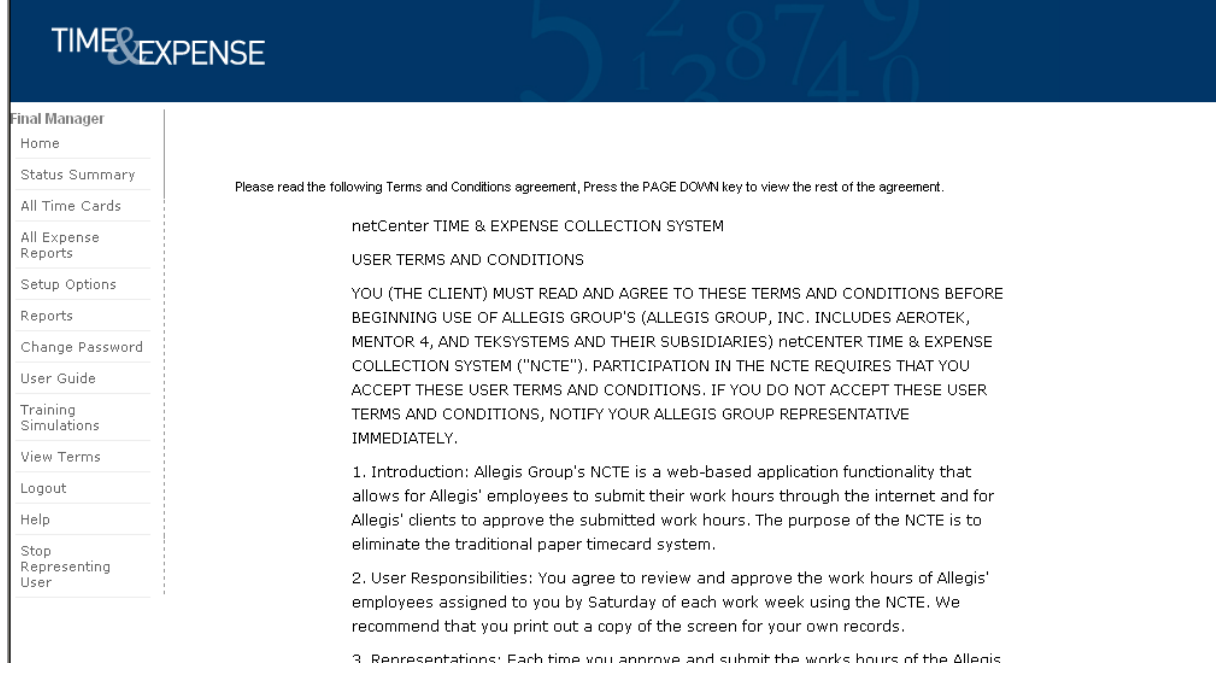

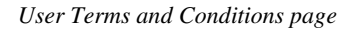

2. Read the User Terms and Conditions page to review the terms and conditions.

3. If this is the first time you accessed Time & Expense, you must click the **Yes** button to accept the Terms and Conditions to access the system.

### **Setup Your Account**

If you a user accessing Time & Expense for the first time, you must change your username and password. Passwords are encrypted. When you were setup in Time & Expense, you were sent your username and password. If you did not receive your username and password contact the CSD.

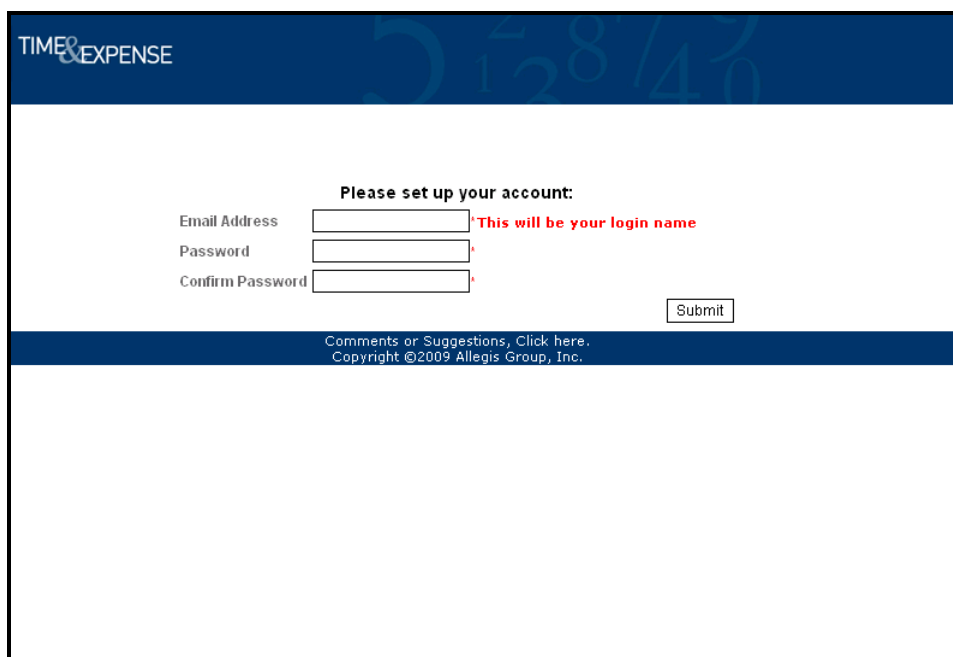

*Setup Account page* 

1. In the **Email Address** field, type your e-mail address. Your e-mail address becomes your username. This is a required field. The e-mail address you enter must be active and valid.

2. In the **Password** field, type the password you would like to use to access Time & Expense. This is a required field.

3. In the **Confirm Password** field, re-type the new password. This is a required field. Time & Expense informs you if your passwords do not match. You must re-type your passwords so they match to submit your login information.

4. Click the **Submit** button to access the E-mail Preferences page in Time & Expense.

### **Setup Your E-mail Preferences**

Once you setup your account, Time & Expense displays the e-mail preferences page. Use this page to indicate if you want to receive messages from Time & Expense. After you save your e-mail preferences, click the **Setup Options** link from your left menu to update your preferences when necessary.

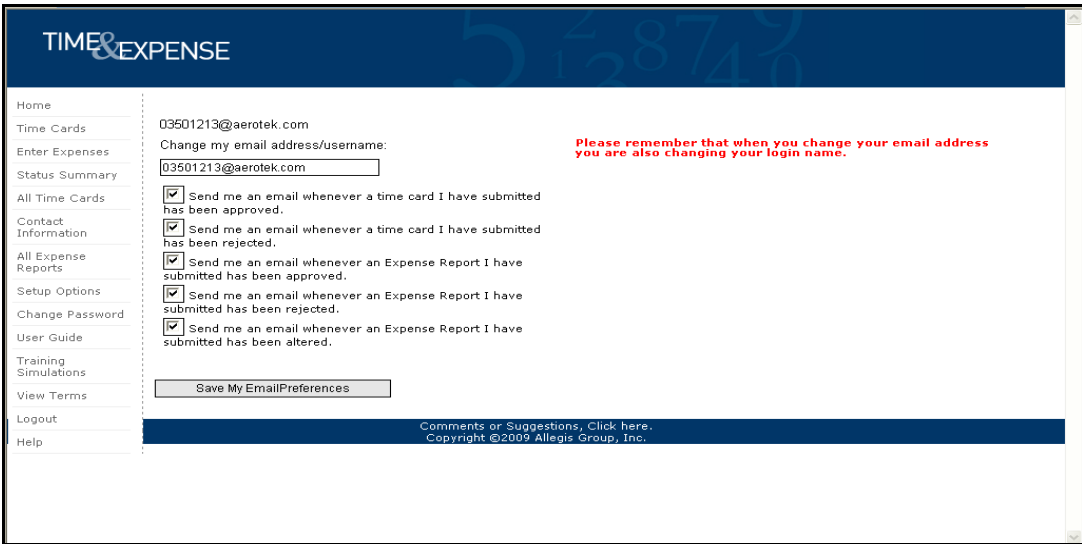

*Setup Options page* 

In the **Change my email address/username** field, type the e-mail address where you want Time & Expense to send your notifications. This is your username. *If you change your e-mail address then you change your username.* 

### **Approver Setup Options**

1. Select any of the following checkboxes. If the checkboxes display a check then you will receive e-mail notifications.

• **Send me an email whenever a Time Card is submitted for my approval**— To receive time card notifications from Time & Expense when it receives a time card from one of your consultants. Defaults to checked.

• **Send me an email whenever an Expense Report is submitted for my approval**— To receive expense report notifications from Time & Expense when it receives an expense from one of your consultants. Defaults to checked.

### **User Setup Options**

1. Select any of the following checkboxes. If the checkboxes display a check then you will receive e-mail notifications.

• **Send me an email whenever a Time Card I have submitted has been approved**— To receive notifications informing you that the time card you submitted has been approved.

• **Send me an email whenever a Time Card I have submitted has been rejected**— To receive notifications informing you that the time card you submitted has been rejected.

• **Send me an email whenever an Expense Report I have submitted has been approved**— To receive notifications informing you that the expense report you submitted has been approved.

• **Send me an email whenever an Expense Report I have submitted has been rejected**— To receive notifications informing you that the expense report you submitted has been rejected.

• **Send me an email whenever an Expense Report I have submitted has been altered**— To receive notifications informing you that the expense report you submitted has been altered.

2. Click the **Save My Email Preferences** button to save the e-mail settings that you prefer.

### **Request a New Password for Time & Expense**

If you forget your password for Time & Expense, you can have the system send you a new password.

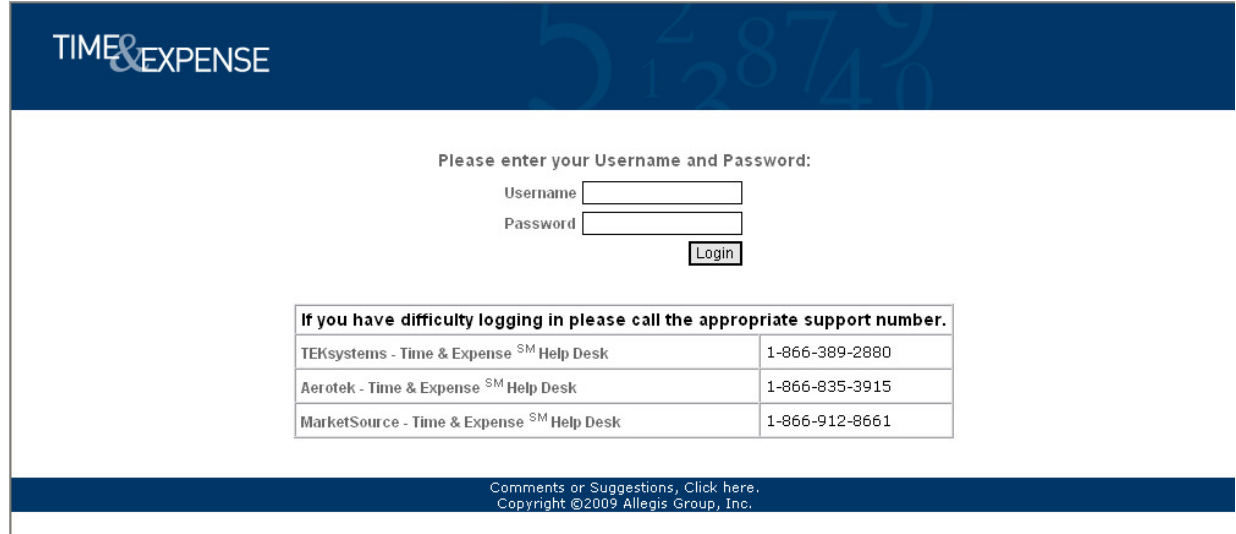

*Login page* 

1. From the Login page, in the **Username** field, type the e-mail address you specified previously. Your email address is your username.

2. In the **Password** field, type your password. If your username or password is not correct, the Invalid Username or Password page displays.

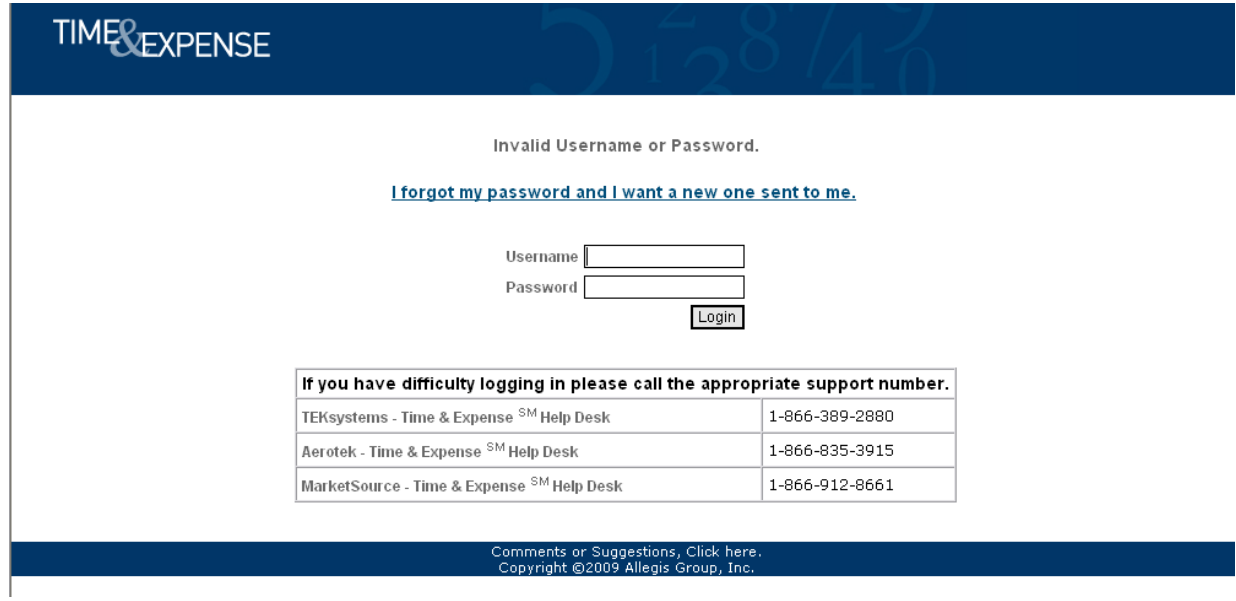

3. To request a new password, click the "**I want to request a new password"** link. The Send Me a New Password page displays.

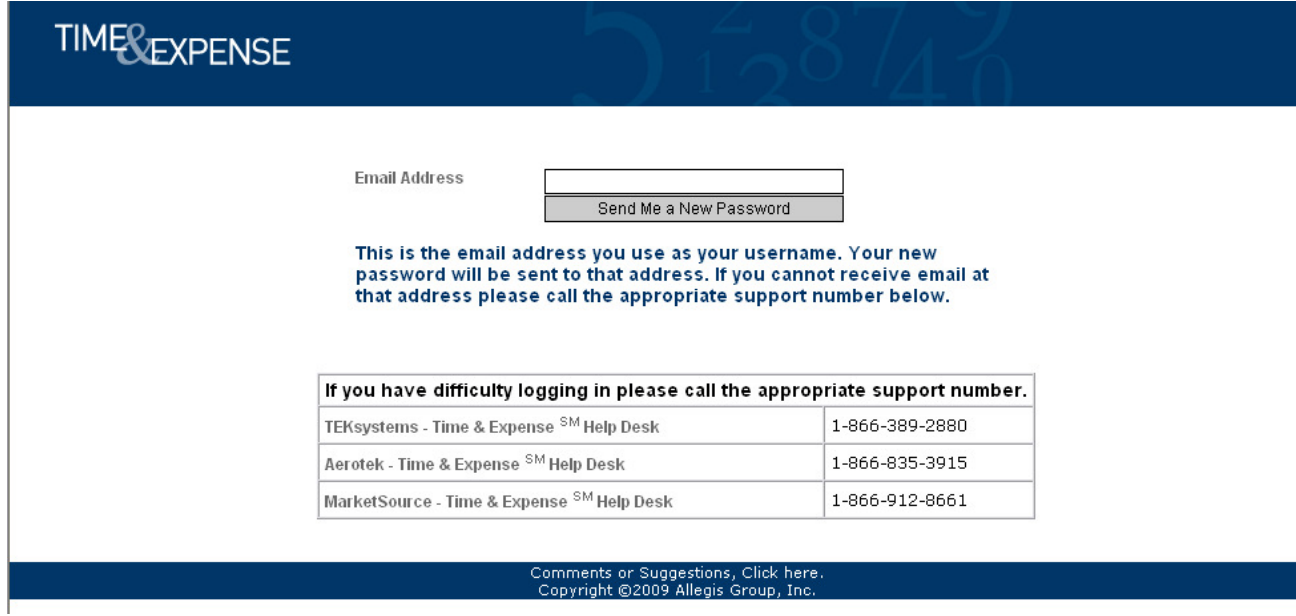

*Send Me a New Password page* 

4. In the **Email Address** field, type your e-mail address. Your e-mail address is your username. You must type the e-mail address you entered when you setup your account.

5. Click the **Send Me a New Password** button for Time & Expense to send your new password to the email address you entered. You must be able to receive e-mails at the e-mail address you entered to receive your new password. Time & Expense sends your password immediately.

## **Change Your Password**

While using Time & Expense your passwords never expire. However, you can change your password at any time.

1. From the left menu, click the **Change Password** link to display the Change Password page.

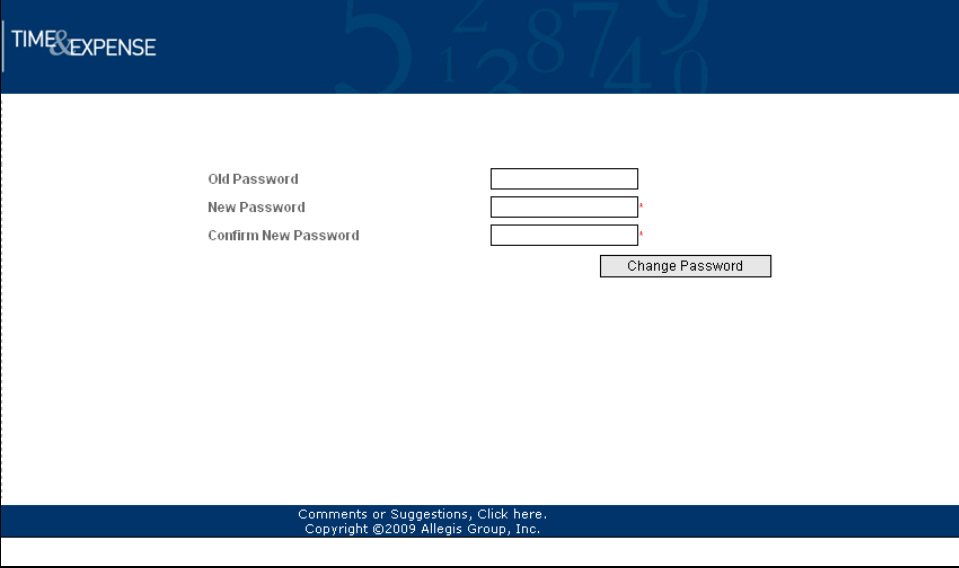

*Change Password page* 

- 2. In the **Old Password** field, type your password.
- 3. In the **New Password** field, type your new password.
- 4. In the **Confirm New Password** field, re-type your password.
- 5. Click the **Change Password** button to change your password.

## **Log Out of Time & Expense**

Log out of Time & Expense when you finish working in the system. From the left menu, click the **Logout**  link to display the Login page. When the Login page displays, you are logged out of Time & Expense successfully.

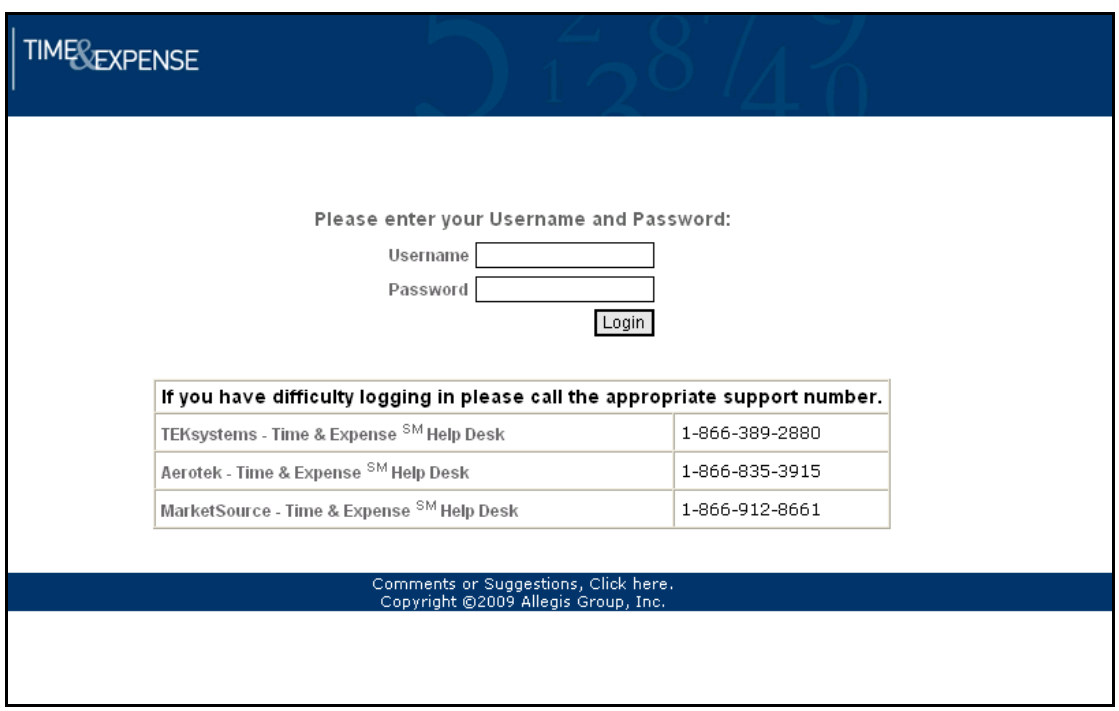

*Login page* 

# **System Features**

Once you access the system, Time & Expense offers you a variety of features to help you enter time and expenses and keep track of your time cards and expense reports. The information that displays when you log into Time & Expense depends on your job role. When you access the system, the following information displays for the following roles:

• **Consultants**—Displays the current time card to ensure that you log your hours so you can receive compensation.

• **Managers, Field Support, and Expense Auditors**—Displays a list of the time cards and expense reports you must approve to pay or reimburse your consultants appropriately.

Once you log into the system, you can click any of the links in the left menu to access additional information. As you use the system, Time & Expense stores a history of your actions and offers resources to help you use the system. Use the information in this chapter to understand how to use Time & Expense.

### **Use the Home Link**

Use the Home link to view a list of your most recent time cards and expense reports. You can also use this page to view individual time cards and expense reports.

1. From the left menu, click the **Home** link to view a list of the time cards and expense reports you entered into Time & Expense.

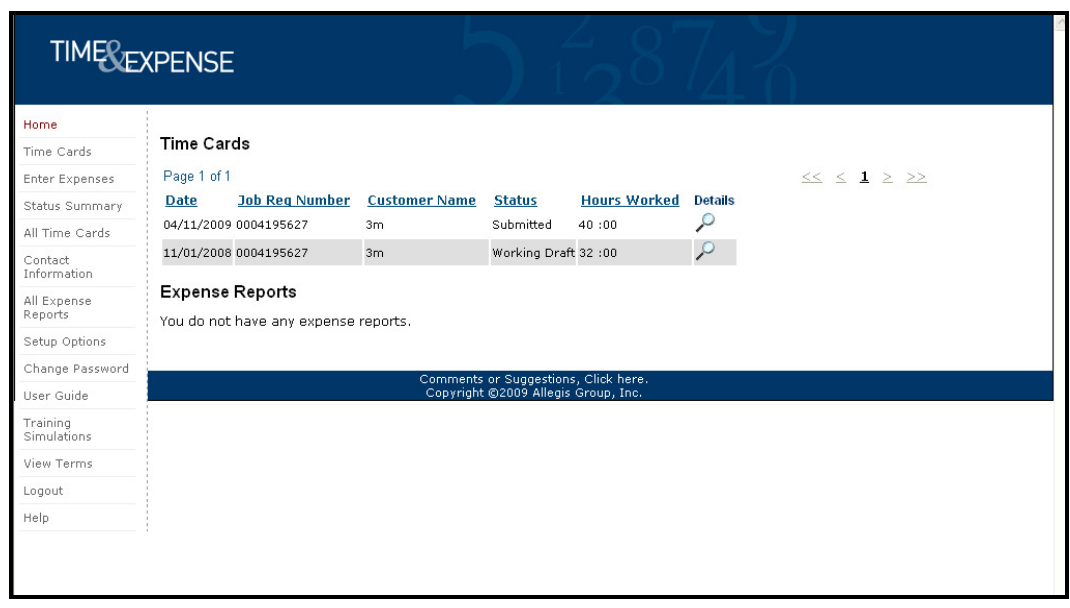

*Home page* 

2. When you log into the Home page, your information sorts by week-ending date in descending order. Click any of the column heading links to sort the information by the column you selected. An arrow displays to indicate that the column is sorted by ascending or descending order.

3. View the information that displays:

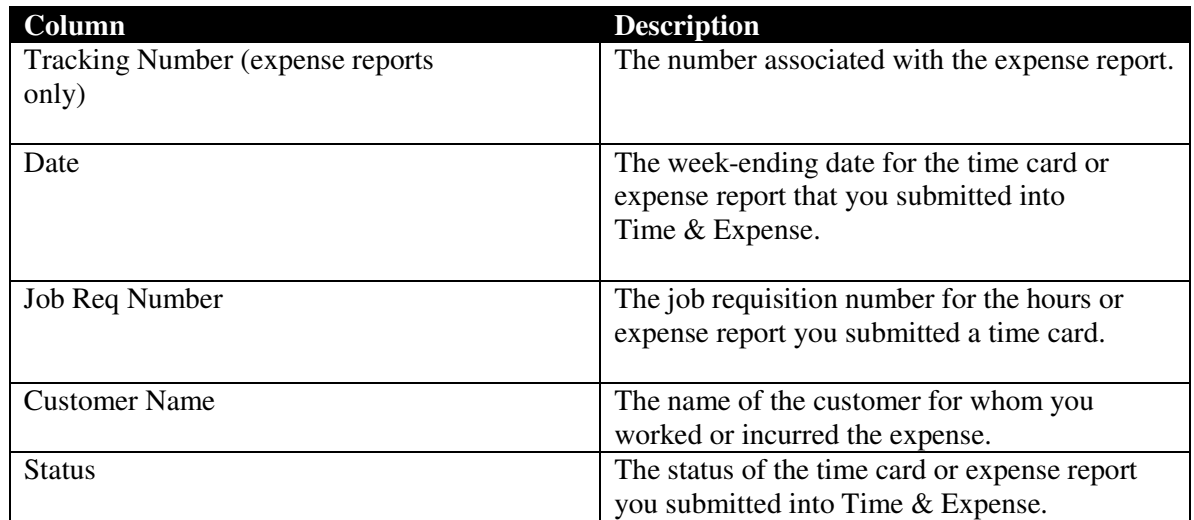

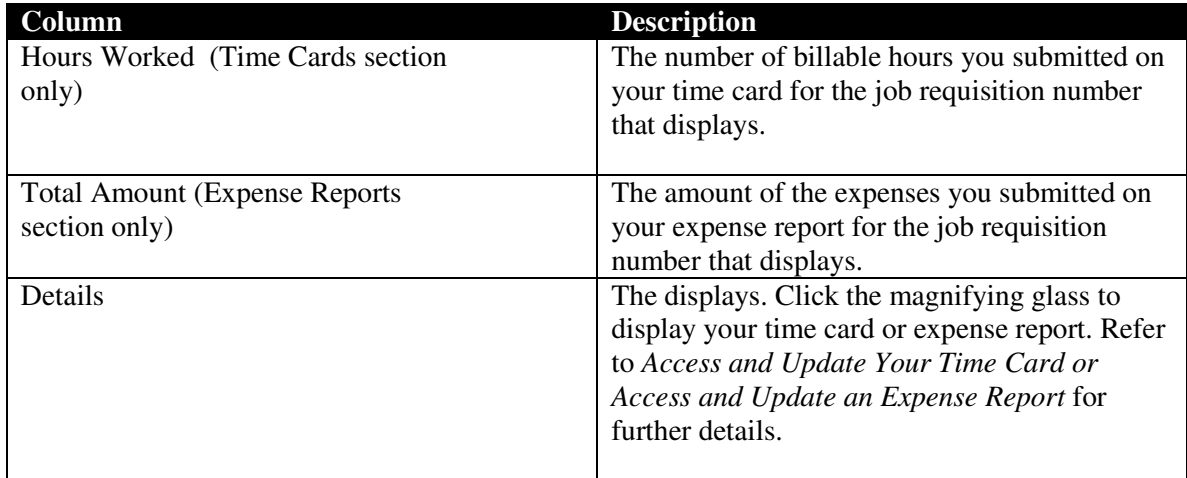

4. If you need to see more time cards or expense reports, do one of the following:

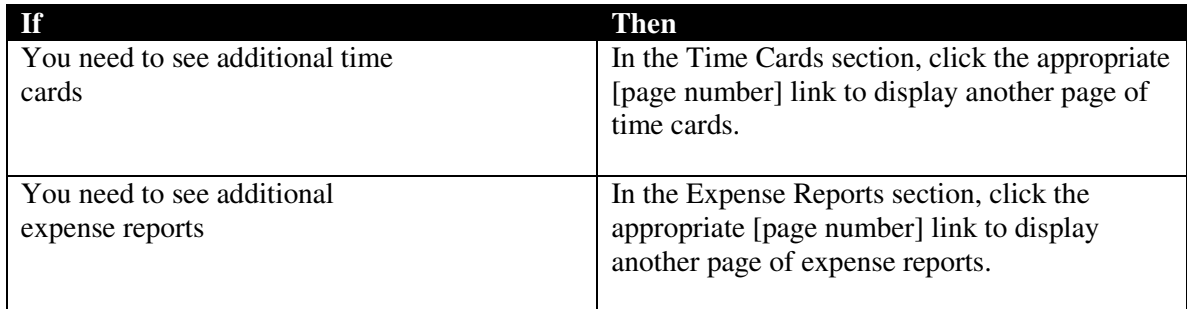

### **Time Cards and Expenses Overview**

You can access the Time Card and Enter Expenses pages to submit your time cards and expense reports weekly. Your time cards and expense reports must be approved by your manager, field support representative (for example, the CSA), and expense auditor (expenses only) to receive compensation and reimbursement for the hours you worked and the expenses you incurred. If a manager, field support representative, or expense auditor (expenses only) rejects your time card or expense report, you must resubmit your timecard or expense with the correct information to receive compensation or reimbursement.

If you are unable to submit your time card or expense report, contact your Field Support Representative to act as a proxy to submit your hours and expenses in your absence. As a Time & Expense User, you can access any of the following pages from the left menu:

#### **Time Cards**

**• Time Cards**—To submit a weekly time card, update a time card, or view time cards. Refer to *Access and Update a Time Card* for further details.

• **All Time Cards**—To view a list of all of your time cards. Refer to *View All Time Cards* for further details.

• **Status Summary**—To see an overview of the time cards (and expense reports) that you submitted for the previous week. Refer to *Use the Status Summary Page* for further details.

#### **Expenses**

**• Enter Expenses**—To submit an expense report, update an expense, or view expense reports. Refer to *Access and Update an Expenses* for further details.

• **All Expenses**—To view a list of all of your expense reports. Refer to *View All Expenses* for further details.

• **Status Summary**—To see an overview of the expenses (and time cards) that you submitted for the previous week. Refer to *Use the Status Summary Page* for further details.

### **Use the Time Card Page**

As a User using Time & Expense, you must enter the hours that you worked. All your information must be correct for your hours to be approved by your manager. Once your manager verifies and approves your hours worked and the time card routes through the system successfully, you will receive compensation for the time that you entered. If any discrepancies are found, your time card will be rejected and you will be notified to update and re-submit your time.

If you do not receive automated e-mail notifications from Time  $\&$  Expense informing you that your time cards have been approved or rejected, refer to *Update Your E-mail Preferences* to ensure that you are setup to receive these notifications.

Use this section to understand how to enter and submit your hours into Time & Expense correctly and how to use the additional features offered with your time cards.

### **Access and Update a Time Card**

Each week that a user works, he or she must access the Time Card page to enter his or her hours worked. A user must enter his or her hours worked in the correct week.

If a user submits the incorrect hours worked, hours under the wrong job requisition number or weekending date, the manger must reject the time that the user submitted.

The user must re-submit his or her time card with the correct information to receive compensation.

1. Do one of the following:

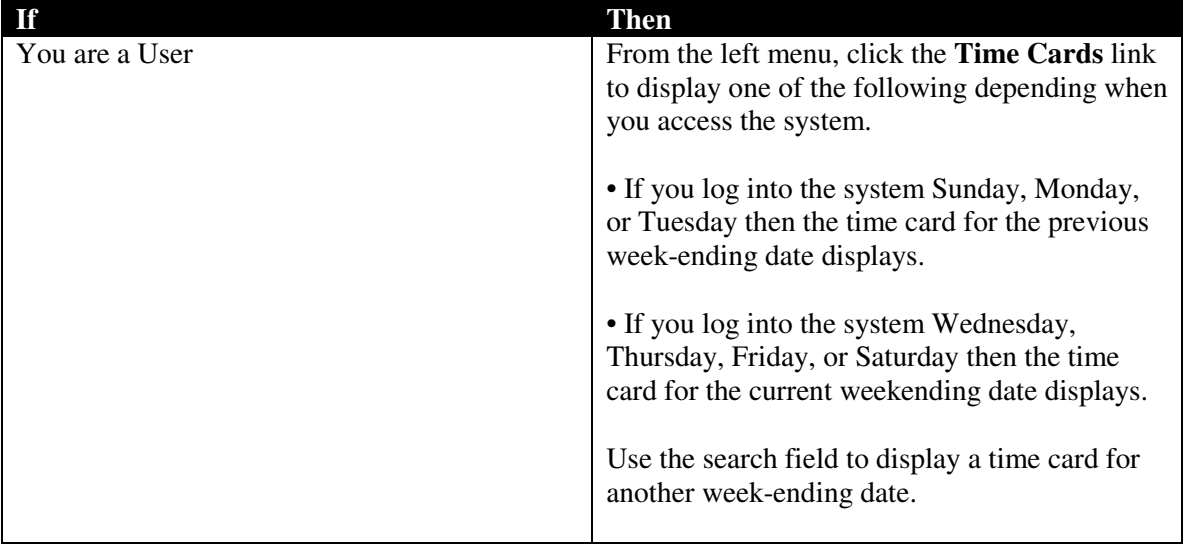

If a User works more than one requisition, multiple time cards display. The User must enter his or her hours worked for the correct job requisition to get paid.

2. In the time card, verify the correct job requisition number and worksite location display. You must submit the hours worked for the correct requisition. If you submit the hours worked for the wrong requisition, the manager will reject the time card.

### **Consultants Not Working In California**

1. In the **Week Ending Date** field, verify that you accessed the appropriate time card page. If necessary, update the Week Ending Date field with the appropriate date to display the time card you need.

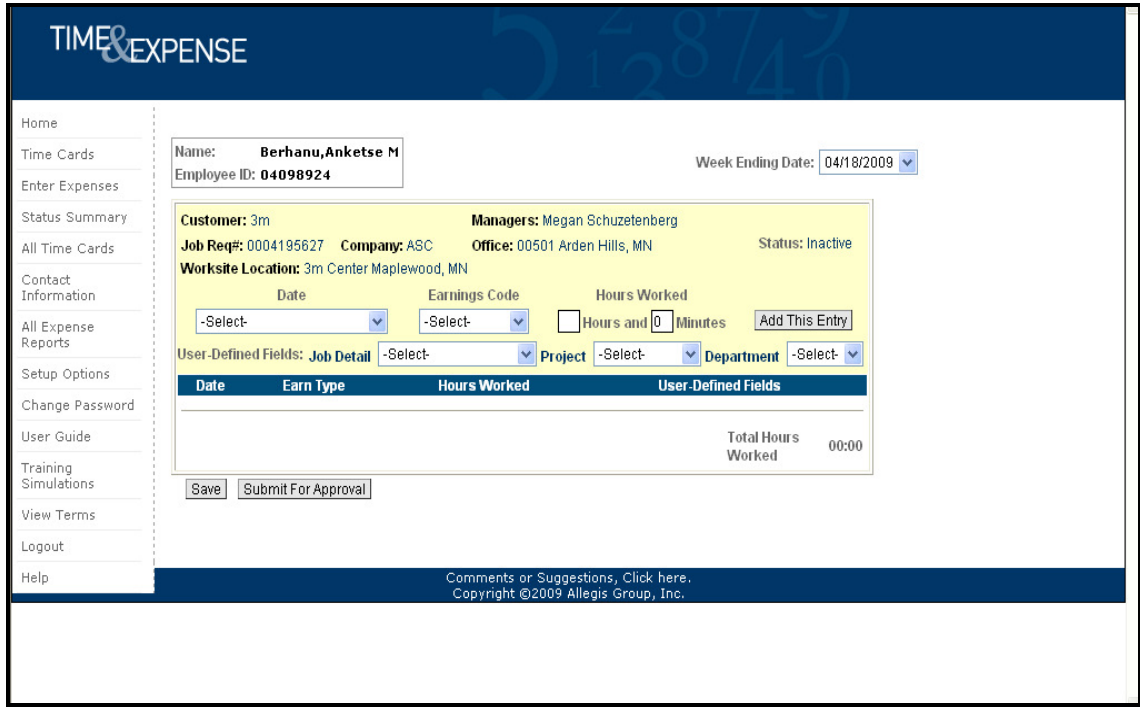

*Time Cards page* 

2. In the **Date** field, select the date for the hours worked. The date displays.

3. In the **Earnings Code** field, select the appropriate earnings code for the hours worked. For example, Regular Pay.

4. In the **Hours** field, type the number of hours worked for the day you selected.

5. In the **Minutes** field, type the minutes worked for the day you selected.

6. If editable **User-Defined Fields** display, update the fields as necessary to display the appropriate information for the hours worked. Some User-Defined Fields may display as read-only. You cannot update these fields.

7. Once you enter your hours worked for the day you specified, click the **Add This Entry** button to add the information to your time card.

8. If you need to update, copy, or remove the information that displays on the time card, click the appropriate button. *(See below*)

You cannot update time card information if you submitted the time card approval. Refer to *Submit Time Cards* for further details.

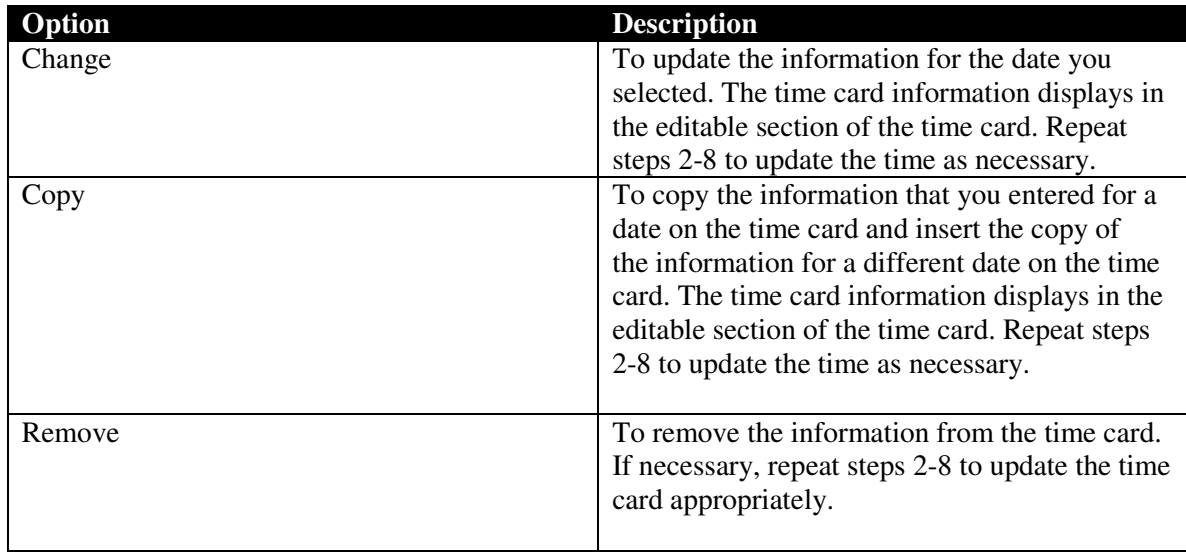

9. Repeat steps 2-8 for each day worked.

10. Verify that the **Totals** section displays the total number of hours and minutes worked at the appropriate earnings codes.

11. Click the **Save** button to save the time card. You can save the hours worked without submitting the information. When you re-access the Time Card page the saved information displays.

12. If you need to submit the time card for approval, click the **Submit for Approval** button. When you click this button, the time card saves automatically. Refer to *Submit Time Cards* for further details.

13. Refer to *Perform Additional Time Card Functions* in this document to perform additional functions for the time card.

#### **Hours Calculator**

Choose the Calculator icon to determine the amount of hours worked. The visibility of the Calculator icon is determined by your operating company.

- 1. Click on the Calculator icon.
- 2. Enter the Start Time (example 08 16 AM).
- 3. Enter the End Time (example 03 47 PM). Please note, AM and PM must be indicated in order to calculate the correct amount of hours.
- 4. Click the Calculate button to view the results of the calculation.
- 5. Click the Reset button to clear the information.

### **Users Working In California**

1. In the **Week Ending Date** field, verify that you accessed the appropriate time card page. If necessary, update the Week Ending Date field with the appropriate date to display the time card you need.

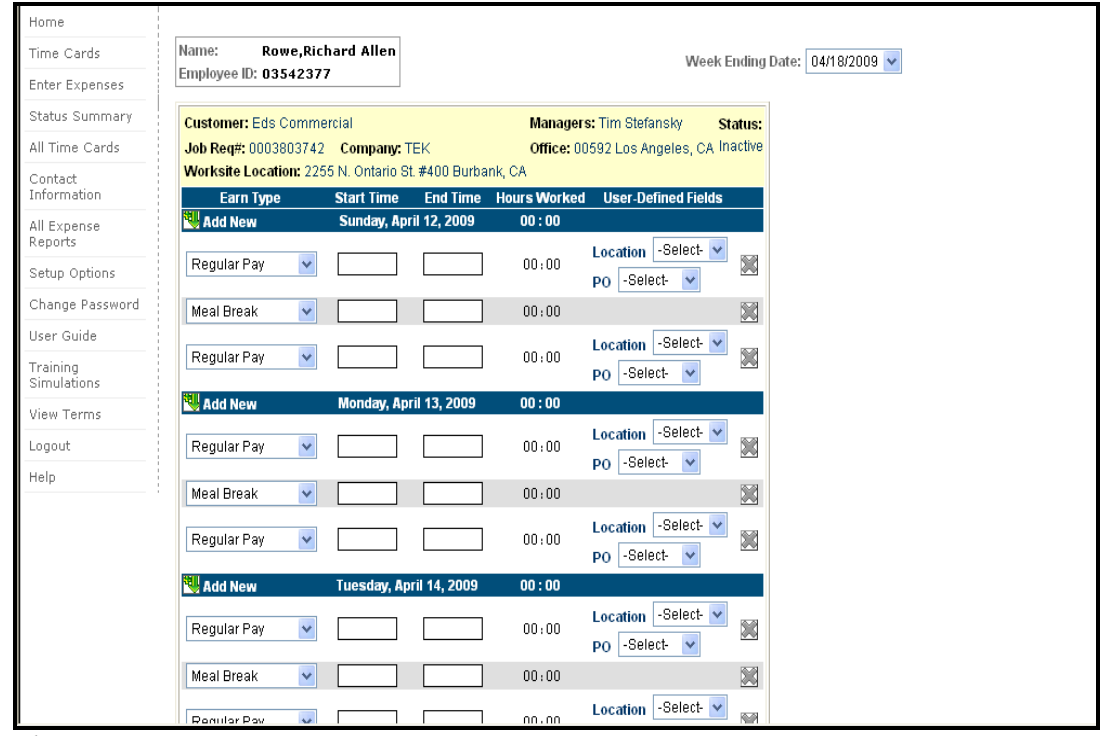

*Time Cards page* 

2. Beginning entering time on the day/date hours were worked.

3. In the Earnings Type field, select the appropriate earnings code for the hours worked for example, Regular Pay.

4. In the Start Time field, type the time when you started to work. You must enter time as HH:MM (two digits for the hour and two digits for the minutes) and include AM or PM. For example, 09:30 AM.

5. In the End Time field, type the time when you stopped working. You must enter time as HH:MM (two digits for the hour and two digits for the minutes) and include AM or PM. For example,01:00 PM.

6. When entering meal breaks the following rules apply:

- Greater than 6 hours a 30 minute meal break is required
- $10 12$  hours 2<sup>nd</sup> meal break required unless 2<sup>nd</sup> meal break waiver is signed
- 12-15 hours a 30 minute meal break is required waiver is not optional.
- 15 + hours  $3<sup>rd</sup>$  meal break is required.

7. If editable User-Defined Fields display, update the fields as necessary to display the appropriate information for the hours worked. Repeat this step for each editable UDF. Some User-Defined Fields may display as read-only.

8. Once you enter the hours worked for the day you specified, select the drop down arrow to select the appropriate information for User-Defined Fields.

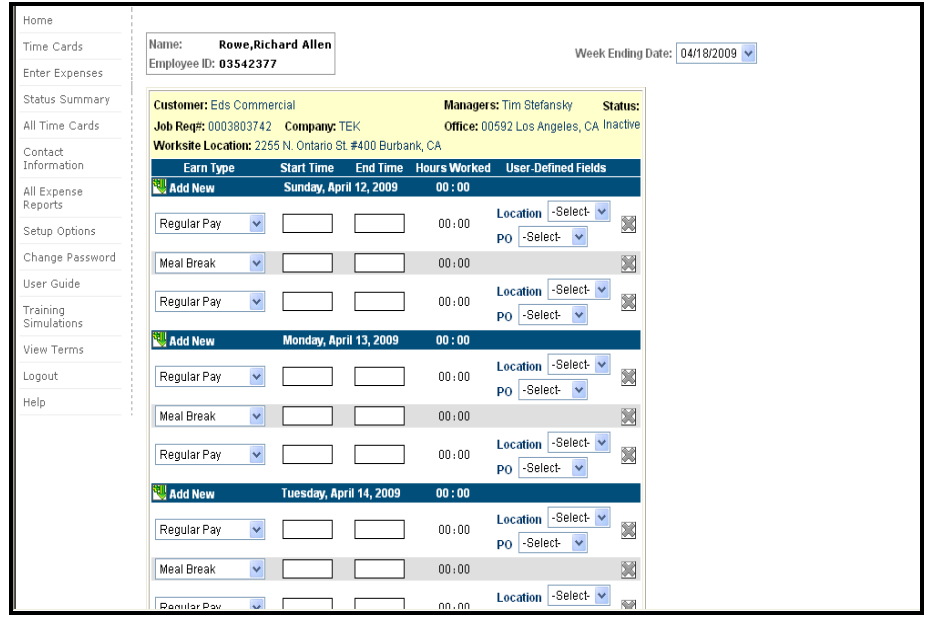

*Time Cards page* 

9. Click the Remove  $\Box$  button to delete a line item in the time card

10. Click the "Add New" button **the Add New** to insert a line item below the day/date hours Repeat steps 2-8 for each day worked.

11. Verify that the **Totals** section displays the total number of hours and minutes worked at the appropriate earnings codes.

12. Click the **Save** button to save the time card. You can save the hours worked without submitting the information. When you re-access the Time Card page the saved information displays.

If you do not select a UDF value in a UDF label field when you try to save or submit your time card then a warning displays. You can select the **Continue** button to continue the submittal or the **Cancel**  button to cancel the submittal and update your time card appropriately.

### **California 2nd Meal Break Waiver**

If you do not have a  $2<sup>nd</sup>$  meal break and you have worked more than 10 hours or less than or equal to 12 hours you will be prompted to complete a  $2<sup>nd</sup>$  meal break waiver. The waiver is applicable if you and your manager agree to waive the  $2<sup>nd</sup>$  meal break. You will see a message "Have you and your manager agreed to waive the  $2<sup>nd</sup>$  meal break"

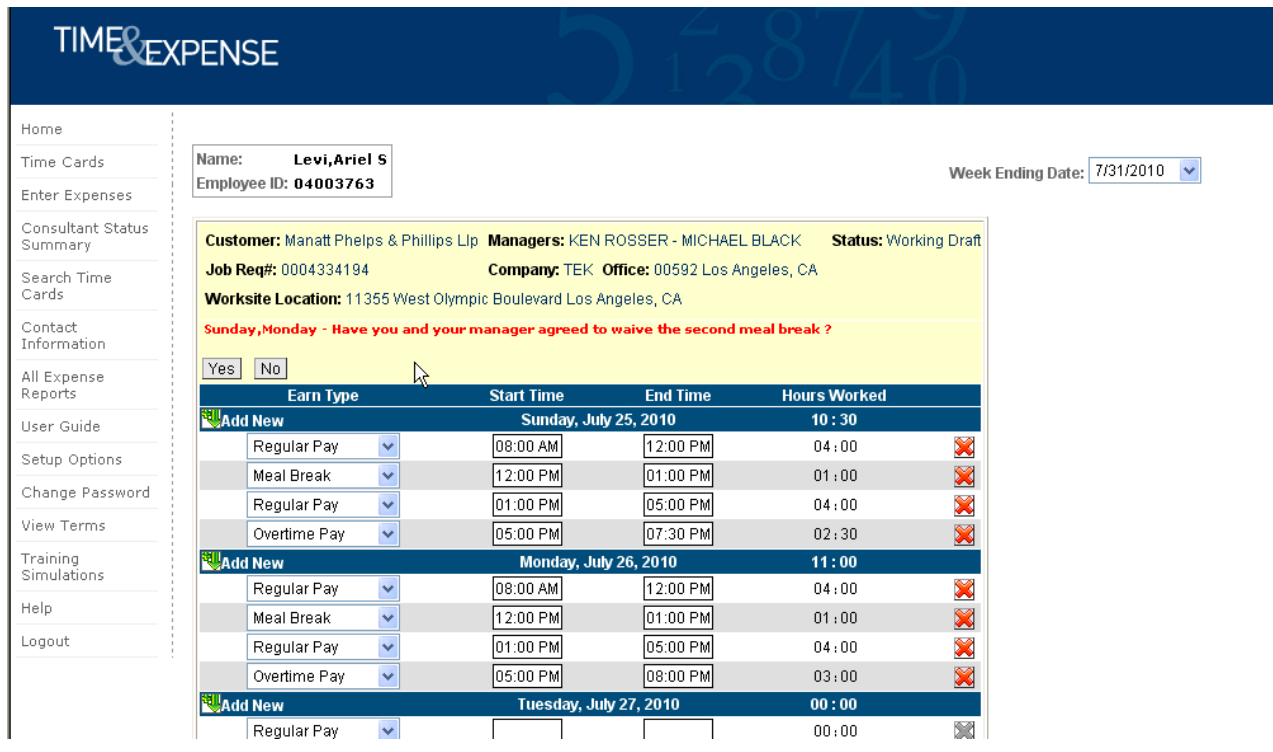

If you choose yes, the California  $2<sup>nd</sup>$  meal break waiver form will present for electronic acknowledgement. You will select the day(s) that you would like to waive and click the waive button to acknowledge.

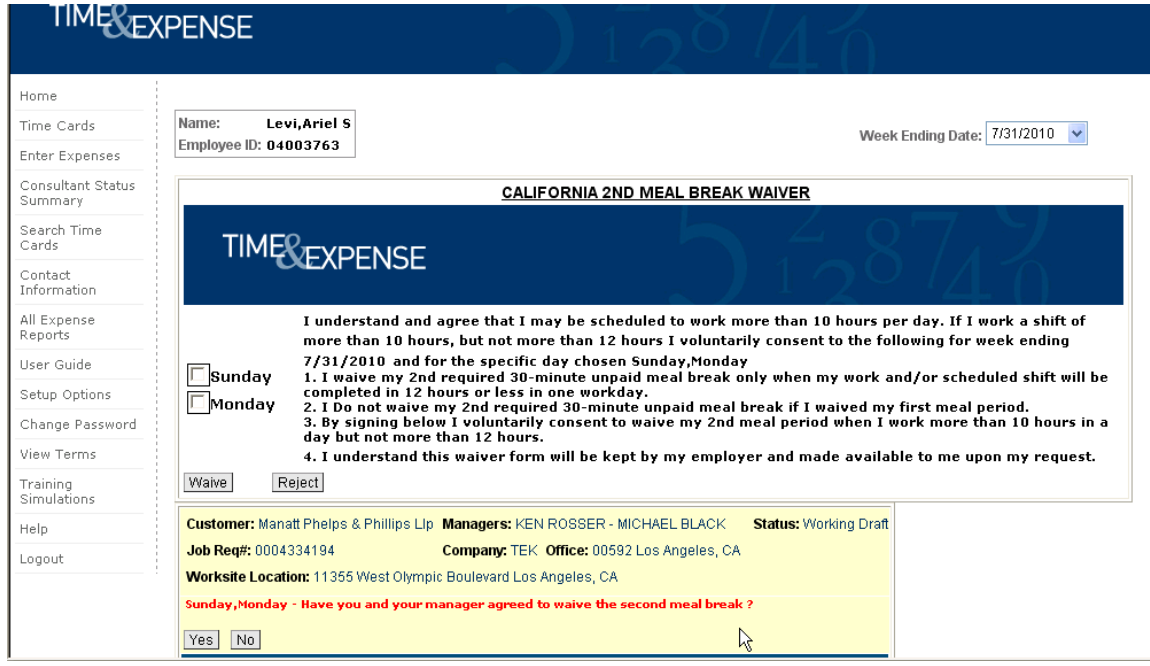

If you choose No, or do not select to waive the California  $2^{nd}$  meal break waiver, Time  $\&$ Expense will not allow you to submit your timecard unless a  $2<sup>nd</sup>$  meal break is entered.

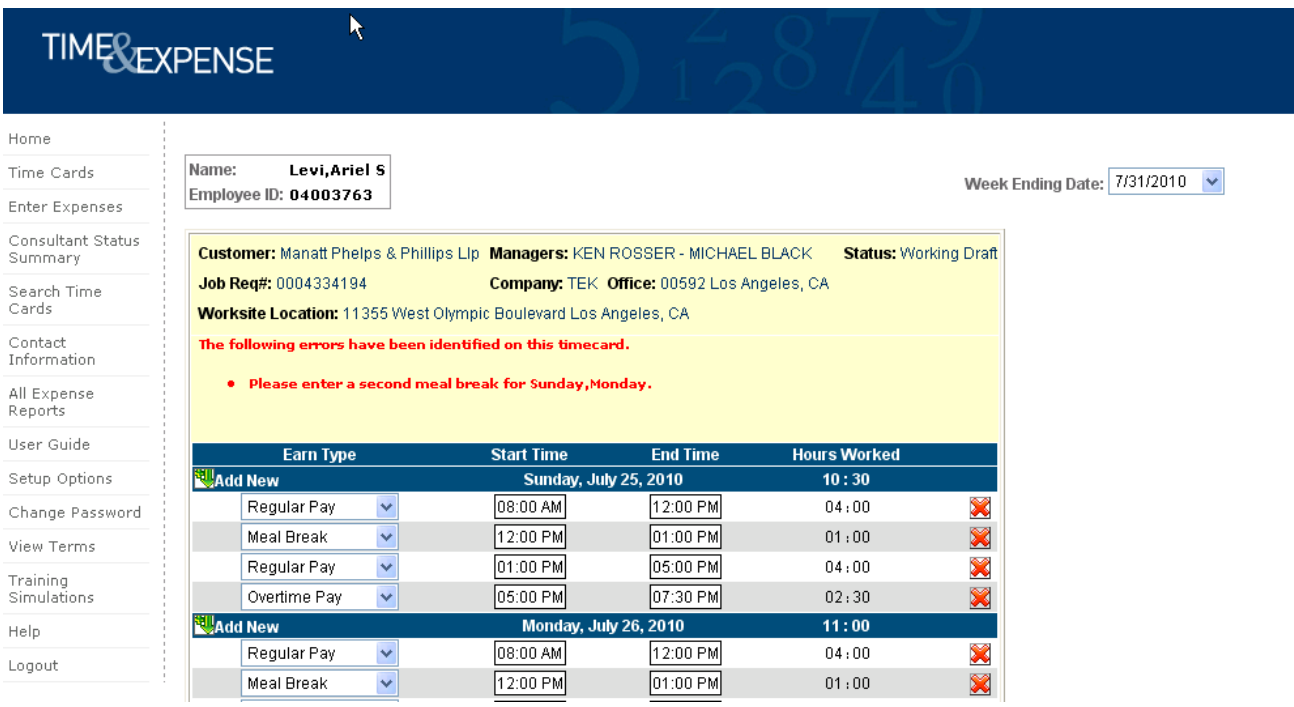

13. If you need to submit the time card for approval, click the **Submit For Approval** button. When you click this button, the time card saves automatically. Refer to *Submit Time Cards* for further details.

14. Refer to *Perform Additional Time Card Functions* in this document to perform additional functions for the time card.

## **Perform Additional Time Card Functions**

Once you save the time card information, you can do any of the following:

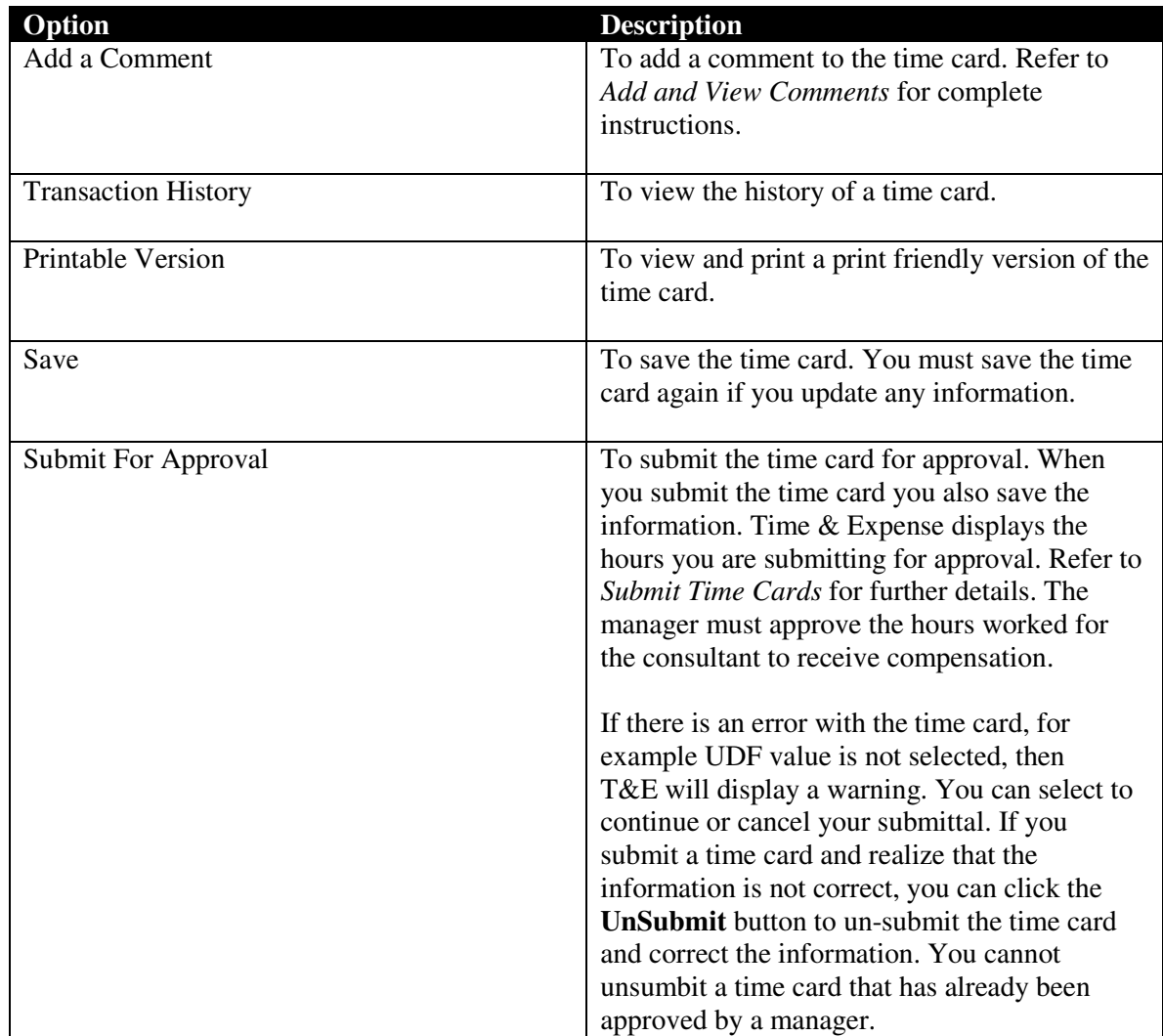

### **Submit Time Cards**

When you submit a time card, Time & Expense sends the time card to the manager. The manager must approve the hours submitted before the consultant can receive compensation.

1. To access the appropriate time card page, refer to *Access and Update a Time Card* for complete instructions.

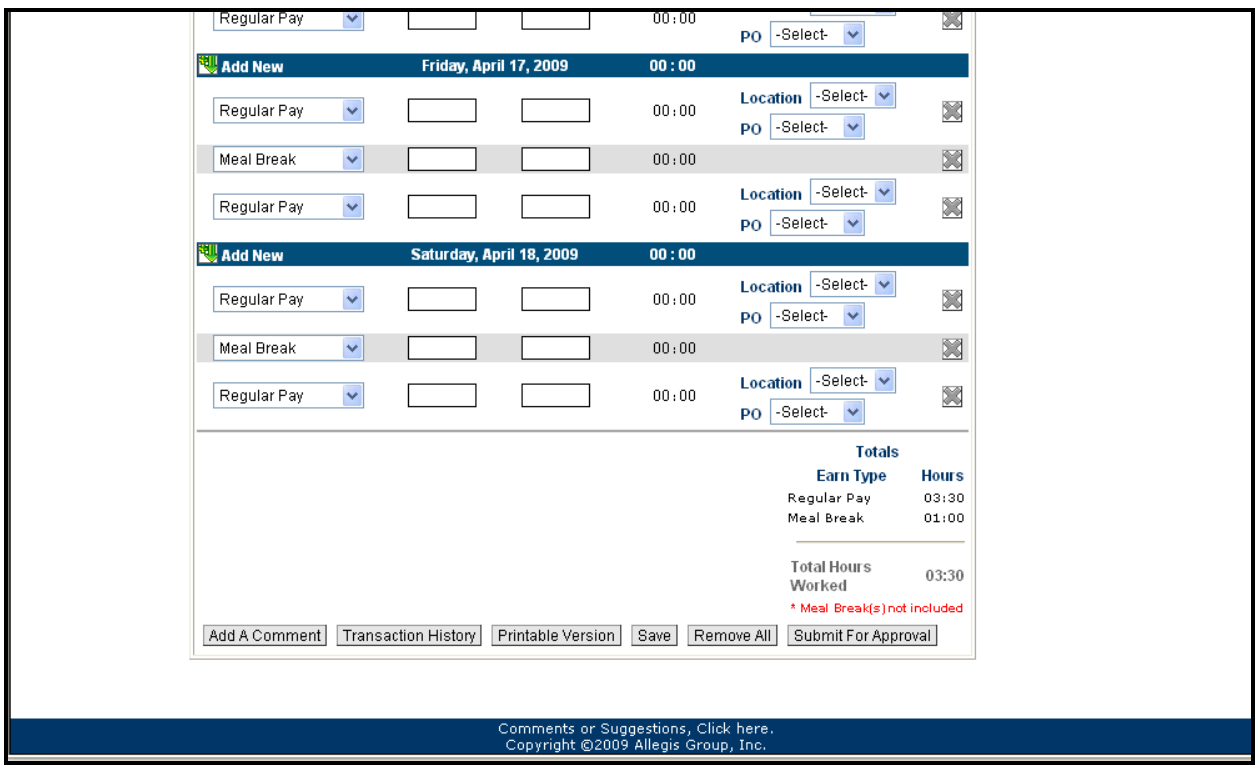

*Time Card page* 

2. Verify the information that displays. Update the necessary information.

3. If you updated any information, click **Save** to save your updates.

4. Click the **Submit For Approval** button to save your time card and display the Confirm Time Card Submission page.

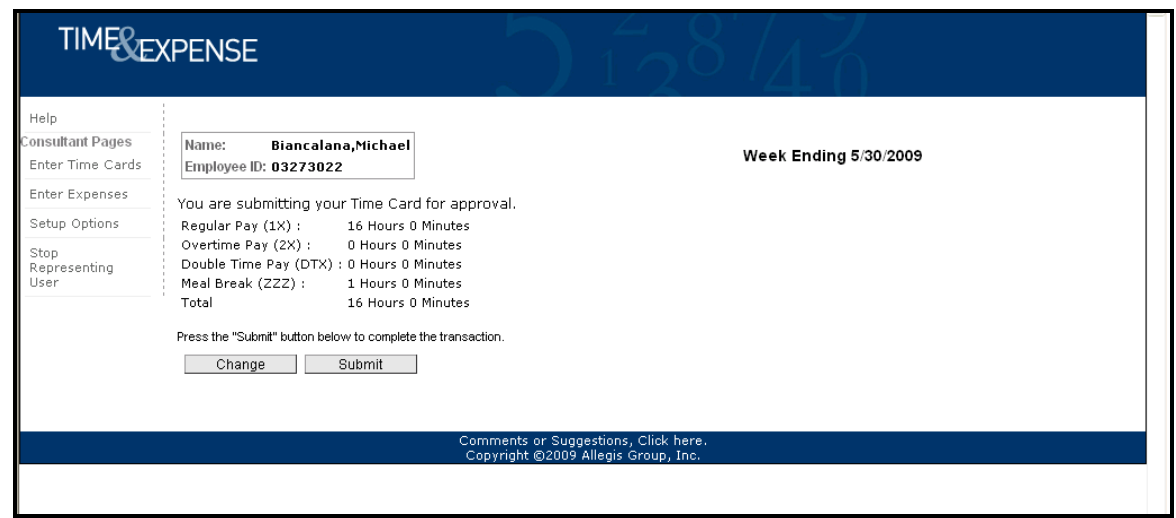

*Confirm Time Card Submission page* 

- 5. Verify your time card information.
- 6. In the left menu, click one of the following:

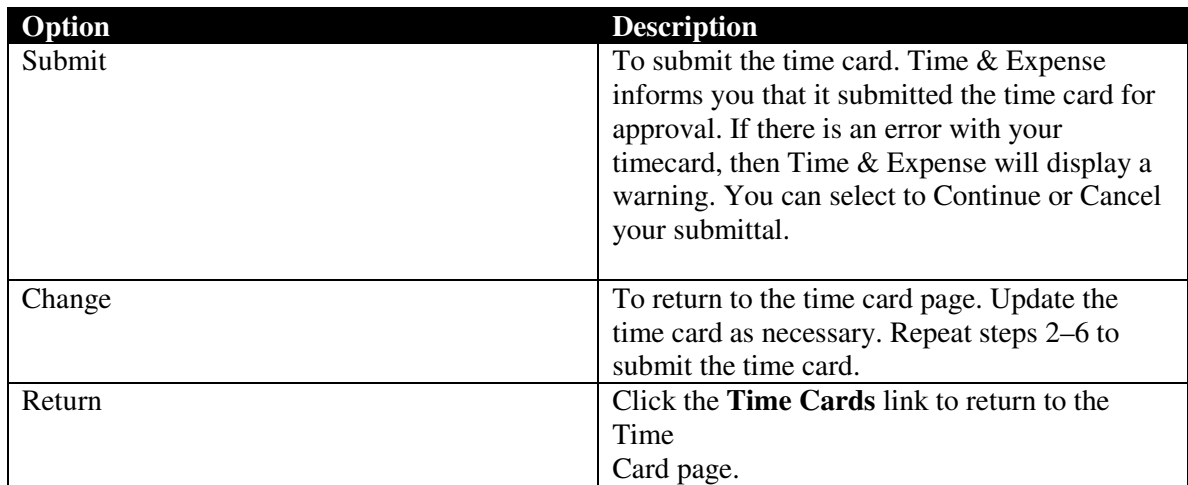

### **Print a Time Card**

You can print a time card to keep a hard copy of the time card for your records. You can only print a copy of a time card after the time card has been saved. The print friendly version of the time card includes a space for the manager to validate the hours entered.

Users can use the print feature to print their time cards for their records or if the client requires a physical copy of the time cards for billing.

1. To access the appropriate time card page, refer to *Access and Update a Time Card* for complete instructions.

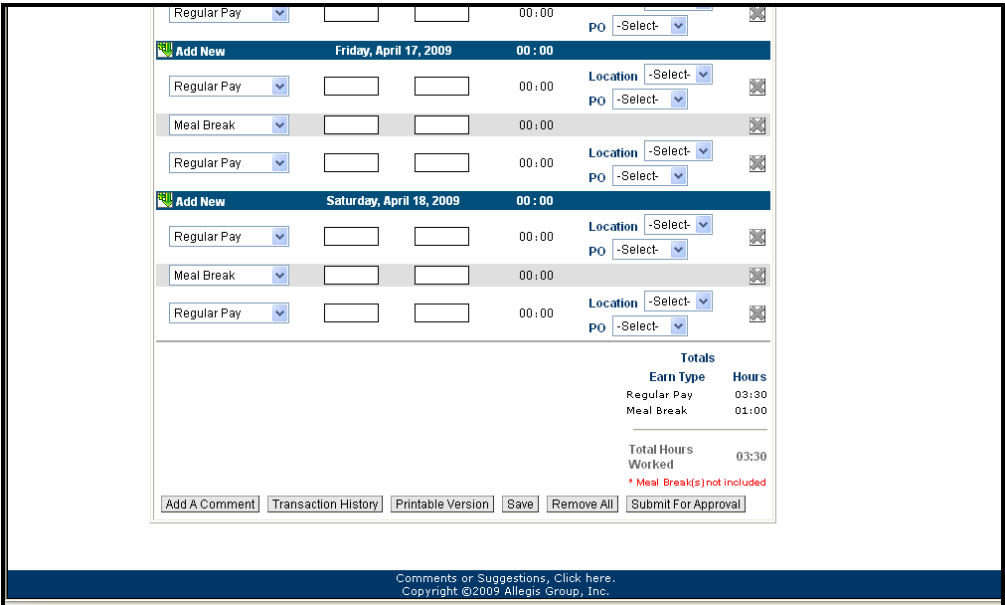

*Time Cards page* 

2. Click the **Printable Version** button to display the Printable Time Card page.

| Time Cards - Microsoft Internet Explorer   |                                                                                                    |                                                    |                                                                               |                                                     |              | $\Box$ $\Box$                 |
|--------------------------------------------|----------------------------------------------------------------------------------------------------|----------------------------------------------------|-------------------------------------------------------------------------------|-----------------------------------------------------|--------------|-------------------------------|
| Edit<br>View<br>File                       | Favorites Tools Help                                                                                                    |                                                    |                                                                               |                                                     |              |                               |
| New<br>Ctrl+O<br>Open<br>Edit              | ○ Search ☆ Favorites → ○ ○ ○ ○ □ · □ * 13 %                                                                              |                                                    |                                                                               |                                                     |              |                               |
| $CtrI + S$<br>Save                         | #test.com/WebTime/TimeCardPrint.aspx?jVc52w3Xc68x3Dk8=shzzhk                                                             |                                                    |                                                                               |                                                     |              | $\Rightarrow$<br>$\checkmark$ |
| Save As<br>Page Setup<br>Ctrl+P<br>Print   | <b>Rowe, Richard Allen</b><br>vee ID: 03542377                                                                           |                                                    |                                                                               | Week Ending Date: 4/18/2009                         |              |                               |
| Print Preview<br>Send<br>Import and Export | <b>Imer:</b> Eds Commercial<br>٠<br>leq#: 0003803742 Company: TEK<br>site Location: 2255 N. Ontario St. #400 Burbank, CA |                                                    | <b>Managers: Tim Stefansky</b><br>Office: 00592 Los Angeles, CA Working Draft | <b>Status:</b>                                      |              |                               |
| Properties                                 | <b>Start Time</b><br><b>Earn Type</b>                                                                                    | <b>End Time</b>                                    | <b>Hours Worked</b>                                                           | <b>User-Defined Fields</b>                          |              |                               |
| Work Offline                               |                                                                                                    | <b>Sunday, April 12, 2009</b>                      | 03:30                                                                         |                                                     |              |                               |
| Close                                      | Regular Pay<br>09:30 AM                                                                                                  | 01:00 PM                                           | 03:30                                                                         | Location 88988<br>PO                                |              |                               |
|                                            | Meal Break<br>01:00 PM                                                                                                   | 02:00 PM                                           | 01:00                                                                         |                                                     |              |                               |
|                                            |                                                                                                    | Monday, April 13, 2009                             | 00:00                                                                         |                                                     |              |                               |
|                                            |                                                                                                    | Tuesday, April 14, 2009                            | 00:00                                                                         |                                                     |              |                               |
|                                            |                                                                                                    | Wednesday, April 15, 2009                          | 00:00                                                                         |                                                     |              |                               |
|                                            |                                                                                                    | Thursday, April 16, 2009                           | 00:00                                                                         |                                                     |              |                               |
|                                            |                                                                                                    | Friday, April 17, 2009<br>Saturday, April 18, 2009 | 00:00<br>00:00                                                                |                                                     |              |                               |
|                                            |                                                                                                    |                                                    |                                                                               | <b>Totals</b>                                       |              |                               |
|                                            |                                                                                                    |                                                    |                                                                               | <b>Earn Type</b>                                    | <b>Hours</b> |                               |
|                                            |                                                                                                    |                                                    |                                                                               | Regular Pay                                         | 03:30        |                               |
|                                            |                                                                                                    |                                                    |                                                                               | Meal Break                                          | 01:00        |                               |
|                                            |                                                                                                    |                                                    |                                                                               | <b>Total Hours</b><br>Worked<br>* Meal Break(s) not | 03:30        |                               |
|                                            |                                                                                                    |                                                    |                                                                               | included                                            |              |                               |

*Printable Time Card* 

- 3. Click **File > Print** to display the Print window.
- 4. Select the printer where you want to print the time card.
- 5. Select **Landscape** to print the entire time card image.
- 6. Click the **Back** button in your browser to return to the Time Card page.

### **Use the Expense Page**

As a User utilizing Time & Expense, you must enter the expenses you incurred to receive reimbursement. All your information must be correct for your expenses to be approved by your manager, field support representative (for example, the CSA), and expense auditor (expenses only). Once your manager, field support representative, and expense auditor verify and approve your expenses incurred, you will receive reimbursement. If any discrepancies are found, your expense will be rejected and you will be notified to update and re-submit the expense. An expense auditor can reduce the amount of reimbursement for an expense. If the reimbursement amount is not correct, you can submit a new expense report for the remaining amount if necessary.

If your expense report contains multiple expenses, it is possible for you to receive partial reimbursement. You must submit a new expense report for rejected expenses to receive reimbursement.

If you do not receive automated e-mail notifications Time & Expense informing you that your expenses have been approved or rejected, refer to *Update Your E-mail Preferences* to ensure that you are setup to receive these notifications.

Use this section to understand how to enter and submit your expenses into Time & Expense correctly and how to use the additional features offered with your expense reports.

### **Access and Update an Expense Report**

Each week that a User incurs an expense for work purposes, he or she must access the Enter Expenses page to enter his or her expenses incurred. A User must enter his or her expenses in the correct week. If a User submits the incorrect expense information, expense information under the wrong job requisition number or week-ending date, the manger must reject the expense information that the User submitted. The User must re-submit his or her expense with the correct information to receive reimbursement.

Users can enter billable, non-billable, and prepaid expenses on their expense reports.

1. Do one of the following:

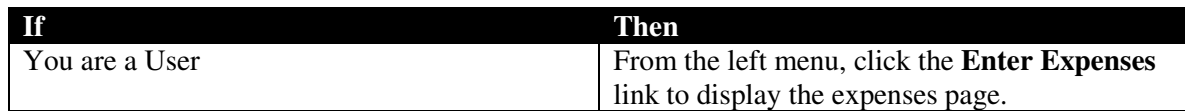

If an expense report was saved, but not submitted, the saved expense report displays.

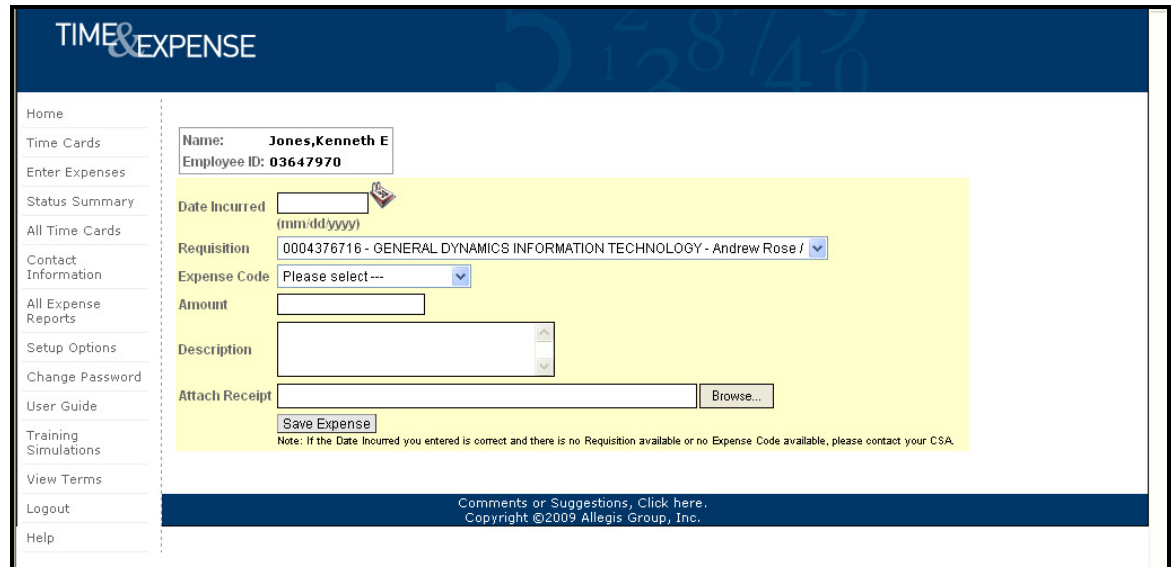

*Enter Expenses page* 

2. Do one of the following:

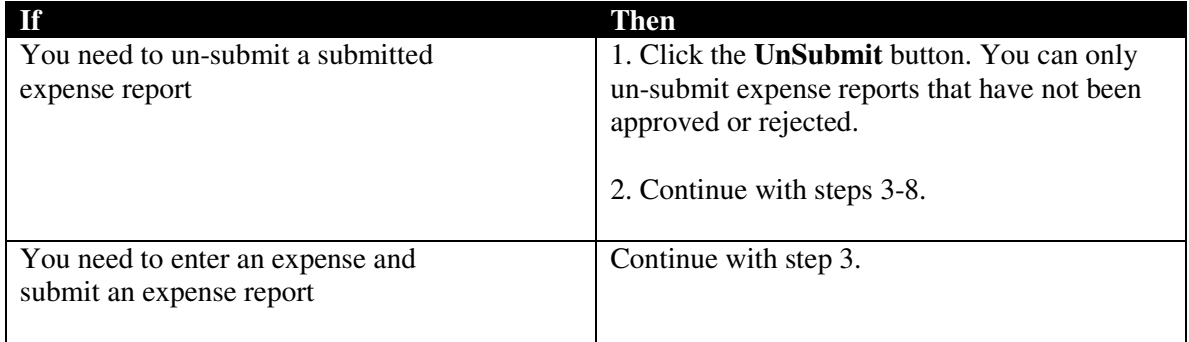

3. In the **Date Incurred** field, click the date button to select the date when you incurred the expense. This is a required field.

You must select a date that falls between the start date and the end date of the requisition.

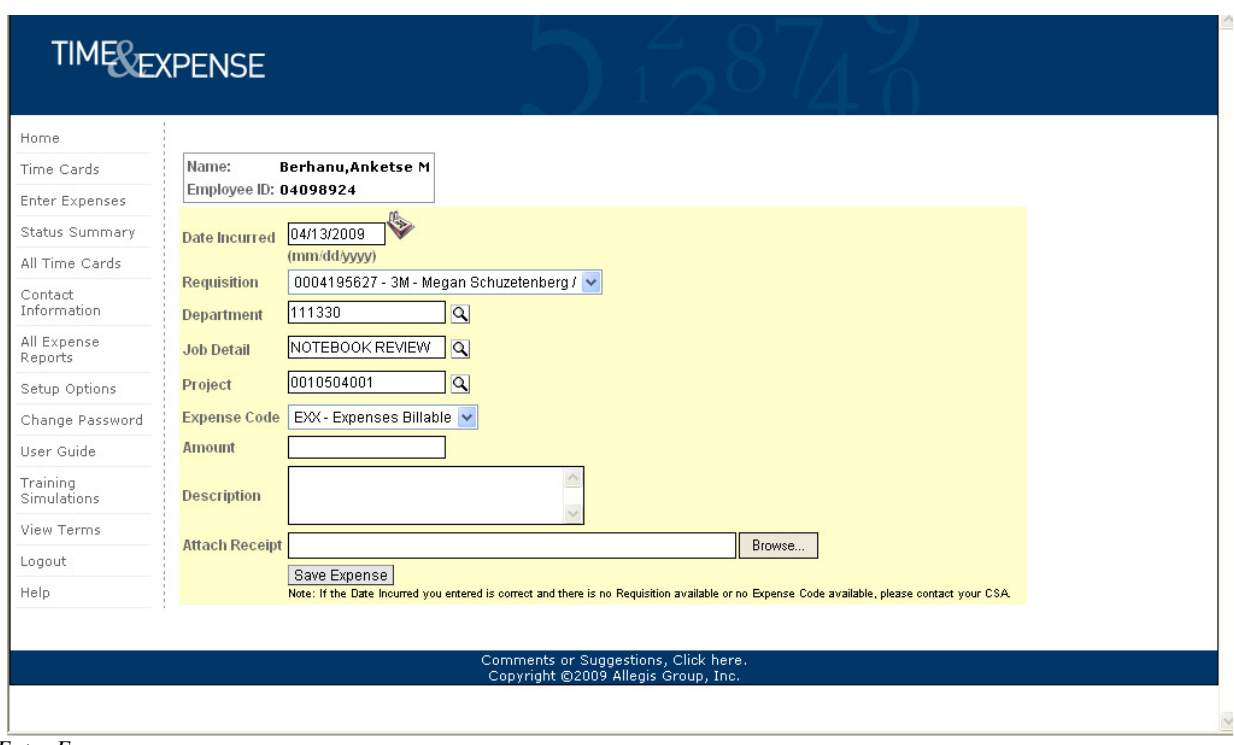

*Enter Expenses page* 

4. If User-Defined Fields (UDFs) are tied to the customer order, the UDFs display. If editable UDFs display, you must update each UDF field to display the appropriate information. Repeat this step for each editable UDF that displays.

Some User-Define Fields (UDFs) may display as read-only. You cannot update these fields.

5. In the **Requisition** field, select the requisition for which you incurred the expense. If you are only on one requisition then the requisition number displays. Verify the correct requisition number displays. Once you select the appropriate job requisition number, the customer name, and hiring manager names for the job requisition number displays. This is a required field.

If you do not know your job requisition number, contact your field support representative (for example, your CSA).

6. In the **Expense Code** field, select the expense code for the expense incurred. The expense code and the description for the expense code displays. This is a required field. If the appropriate expense code does not display in the drop-down list contact your field support representative (for example, your CSA).

7. In the **Amount** field, type the amount of the expense. The amount displays in currency or units depending on the expense code selected previously. This is a required field.

8. In the **Description** field, type a description for the expense. This is not a required field.

9. Click the **Save Expense** button to save the expense information. You can save the expenses incurred without submitting the information. When you re-access the Enter Expenses page the saved information displays.

10. Repeat steps 3-9 for each expense that you need to submit for reimbursement.

11. Verify your expense information that displays at the bottom of the page. The correct job requisition number must display for the expenses you incurred. If you submit your expenses for the wrong requisition or week-ending date, the manager will reject the expense report.

If your expense report contains multiple expenses, it is possible for you to gain partial reimbursement. You must submit a new expense report to receive reimbursement for rejected expenses. Your new expense report displays a new tracking number.

12. If necessary, do one of the following:

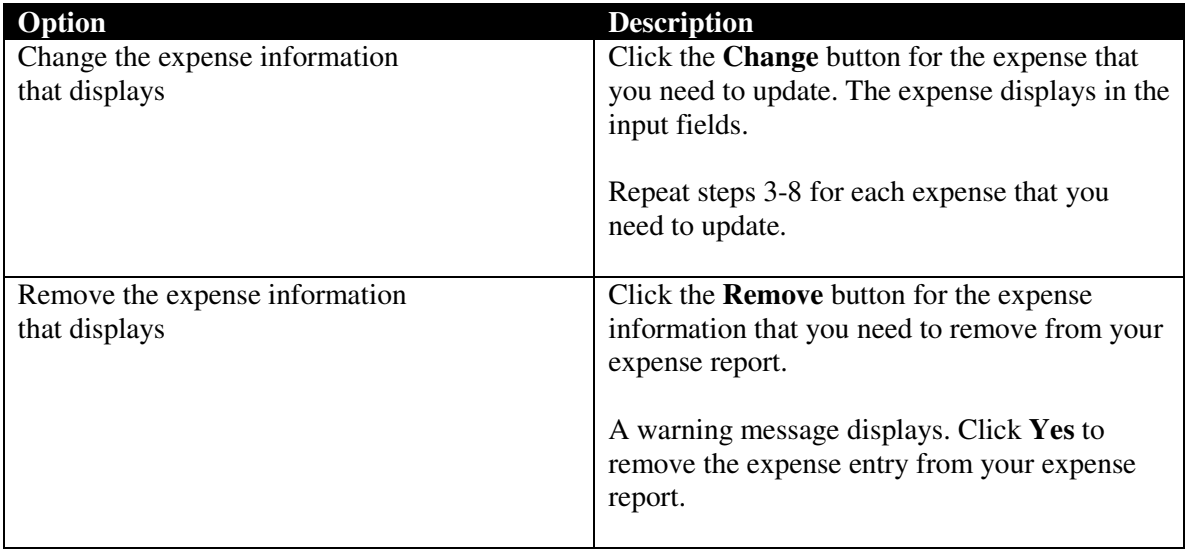

13. Once you save the expense information, you can do any of the following:

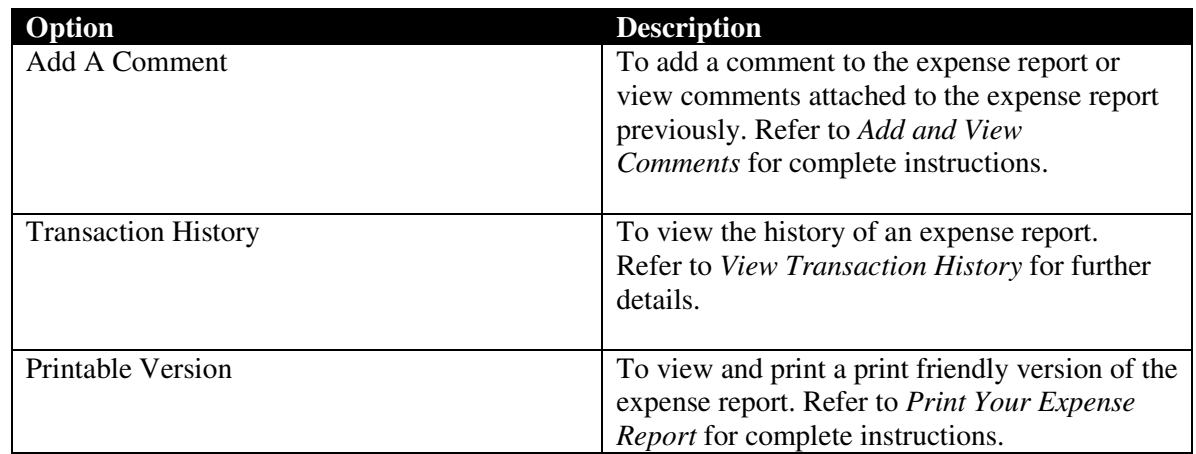

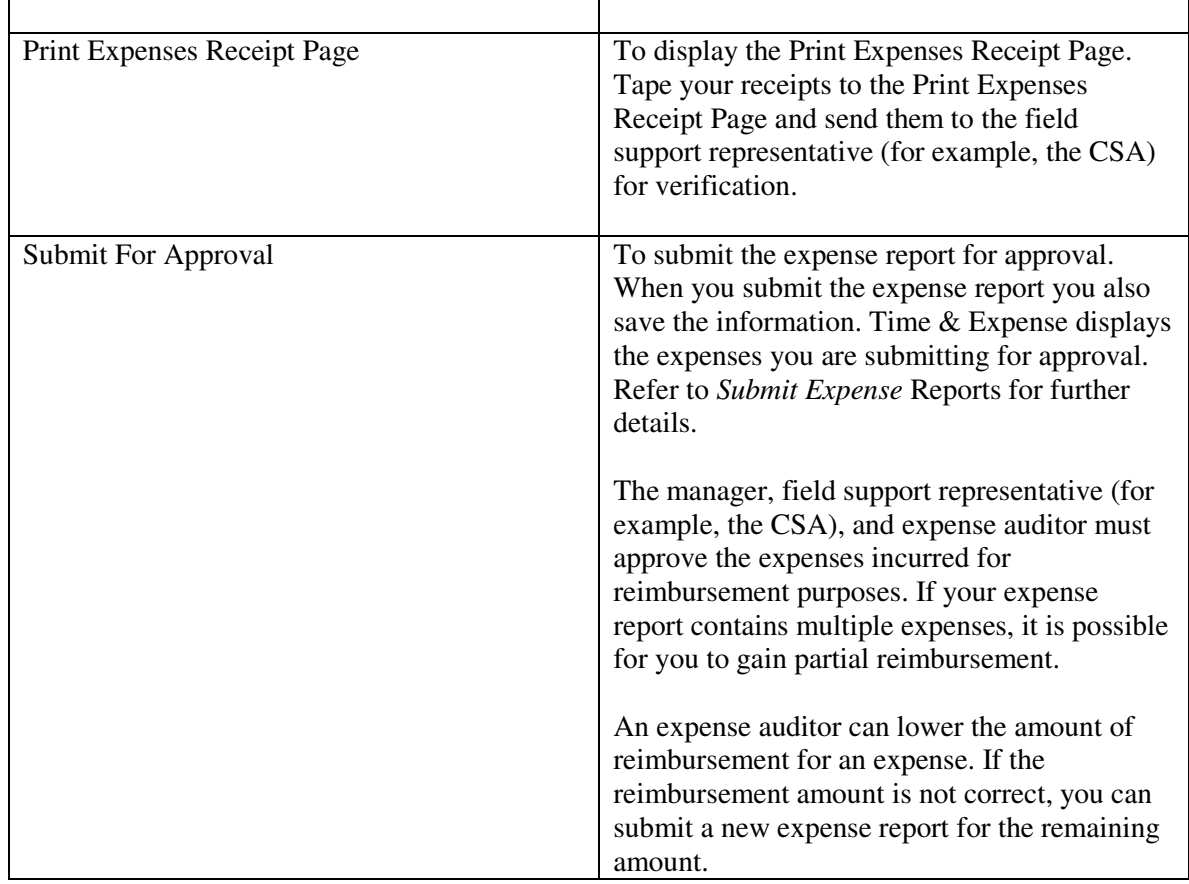

14. If you submit an expense report and realize that the information is not correct, you can click the **UnSubmit** button to un-submit the expense report and correct the information. You cannot un-submit an expense report that a manager approved or rejected.

15. If you need to update the expense report, repeat steps 2-12 to re-submit the expense report.

## **View Expense Details**

You can view expense items to see more details about the expense.

1. From the Home page, click the icon to access the appropriate expense report.

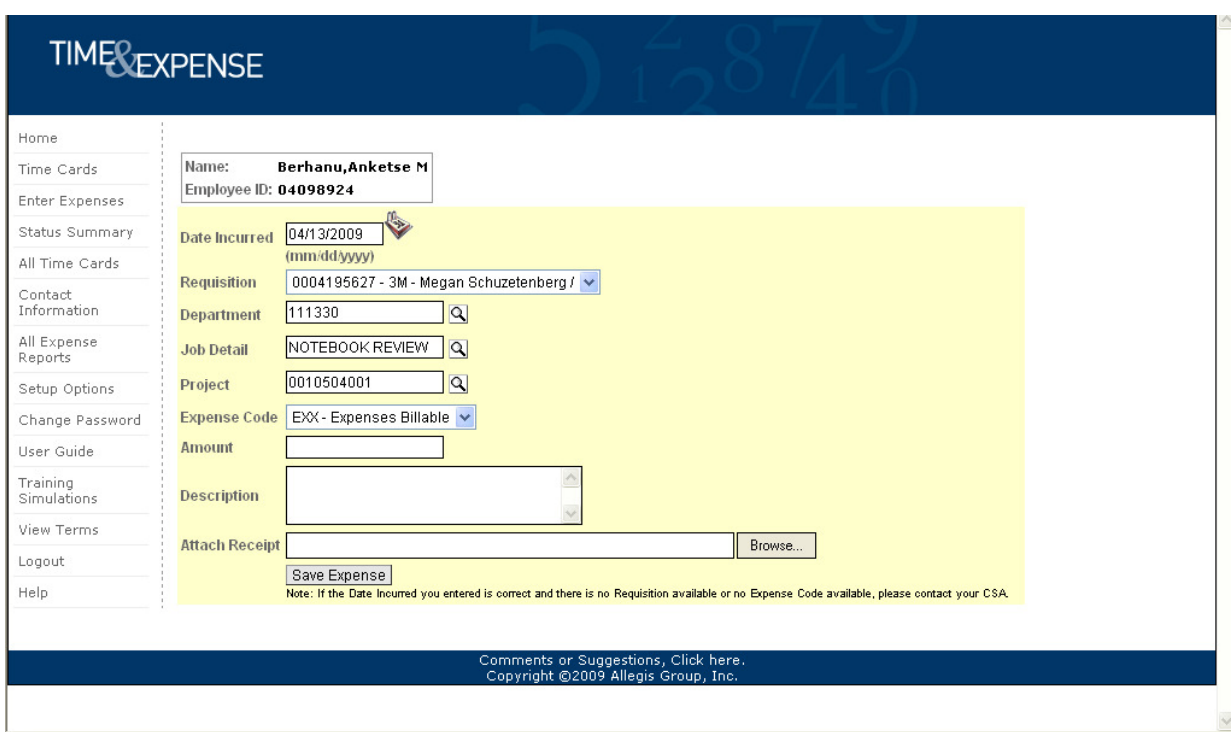

*Expense Report page* 

- 2. Click the icon to view a detail relating to the expense. The View Expense Item window displays.
- 3. View the information that displays.
- 4. If you need to update a UDF value associated with the expense item, do the following:

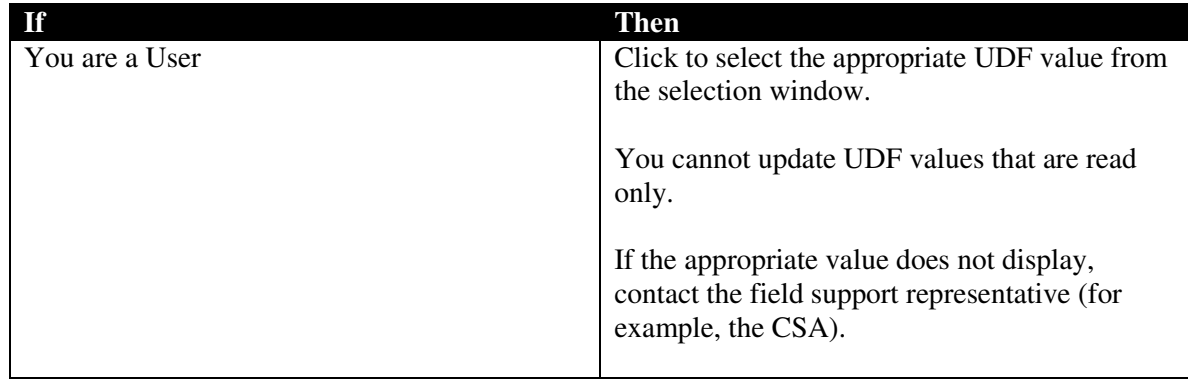

5. Click one of the following buttons:

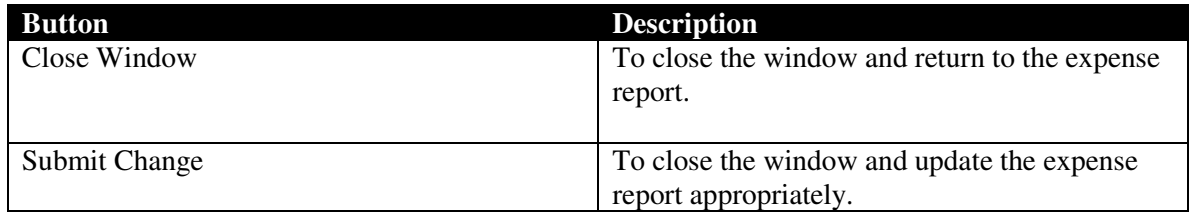

### **Attach Document to an Expense Reports**

When you submit an expense report supporting documentation (example: gas receipt, hotel receipt) can be added to the expense report. Time & Expense sends the expense report to the manager, field support representative (for example, the CSA), and expense auditor. The manager, field support representative, and expense auditor must approve the expenses submitted before the consultant can receive reimbursement.

1. From the Home page, click the icon to access the appropriate expense report.

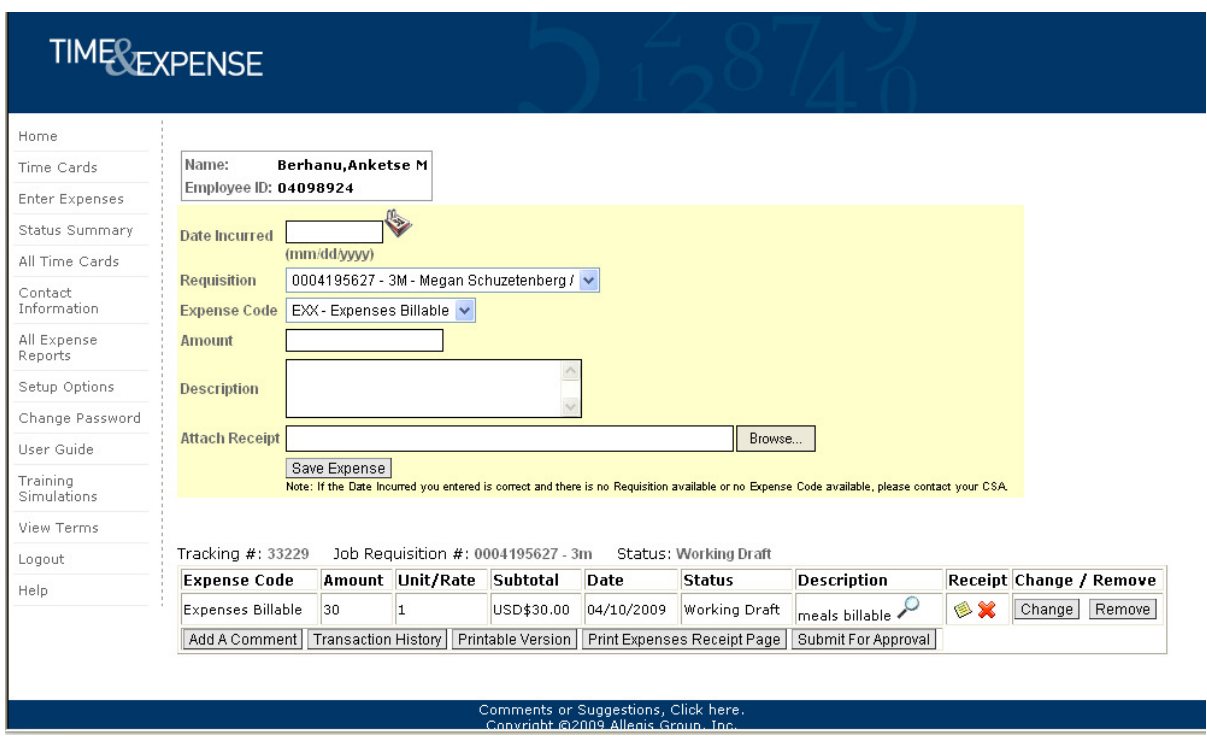

*Enter Expenses page* 

- 2. Verify the information that displays. Update the necessary information. Refer to Access and Update an Expense Report for further details.
- 3. Select the Browse button to locate the document you would like to attach. Select document and save expense report. Acceptable files for attach receipt include .txt, .csv, .gif, .tiff, .jpeg, .jpg, .doc, .xls, .rtf, .pdf, .bmp, .png. In addition there is a 2mb file size limitation.
- 4. If you updated any information, click Save to save your updates.
- 5. Click the Submit For Approval button to save your expense report and display the Confirm Expense Report Submission page.
- 6. Verify your expense report information.
- 7. Click one of the following:

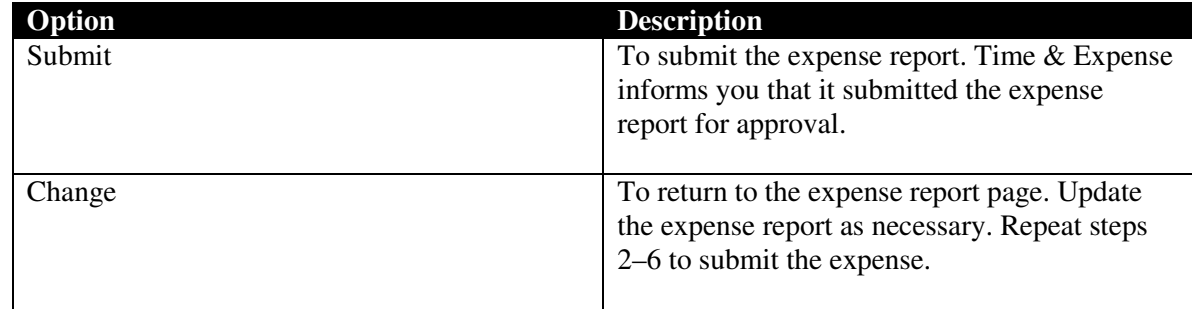

- 8. Click the Attach or Remove Button to change or remove documentation.
- 9. In the left menu, click the **Enter Expenses** link to return to the Enter Expenses page.

### **Print an Expense Report**

You can print an expense report to keep a hard copy of the expense report for your records. You can only print a copy of an expense report after the expense report has been saved. The print friendly version of the expense report includes a space for the User, client manager, and Allegis Group corporate approver to validate the hours entered. Users can use the print feature to print their expense reports for your records or if the client requires a physical copy of the expenses submitted.

If a field support representative (for example, the CSA) submits a User's expense report then the field support representative's name displays on the expense report.

1. Access the appropriate expenses page. Refer to *Access and Update an Expense Report* for complete instructions.

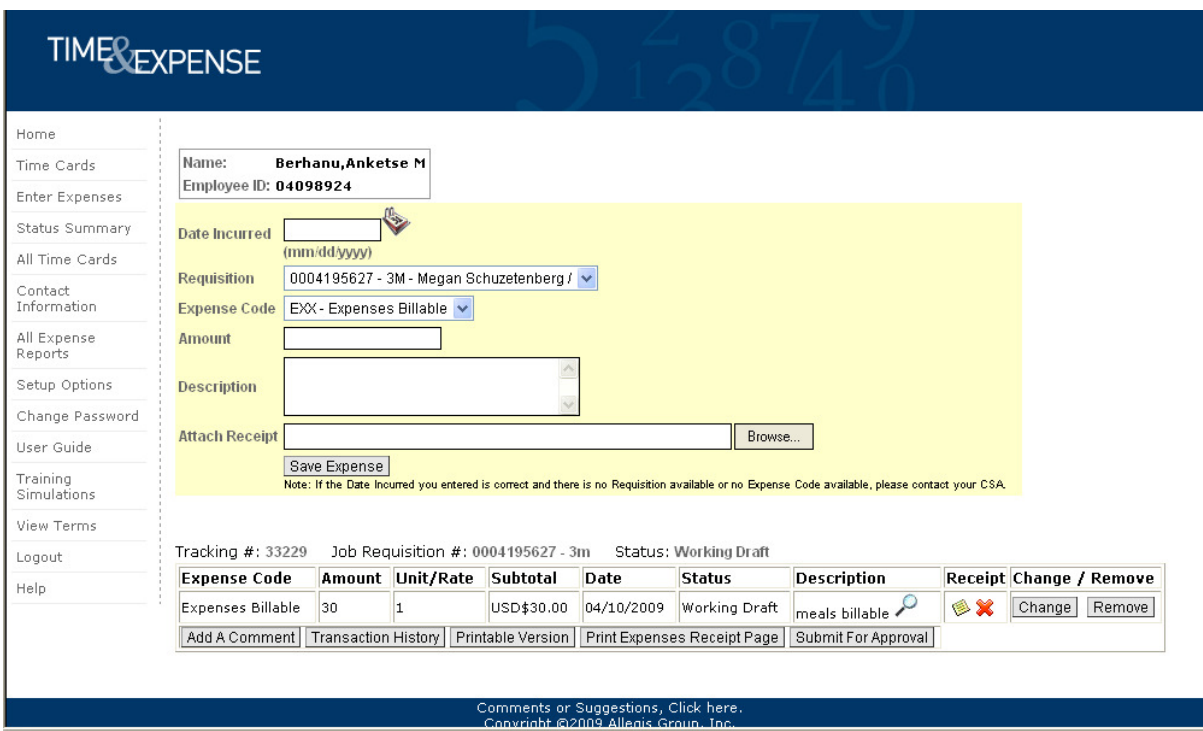

*Enter Expenses page* 

- 2. Click the **Printable Version** button to display the Printable Expense Report page.
- 3. Click **File > Print** to display the Print window.
- 4. Select the printer where you want to print the expense report.
- 5. Select **Landscape** to print the entire expense report image.

### 6. Do one of the following:

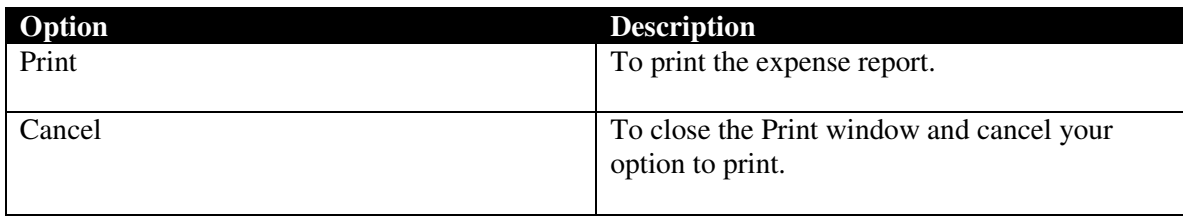

7. Click the **Back** button in your browser to return to the Enter Expenses page.

### **Print the Expenses Receipt Page**

Access and print the Print Expenses Receipt Page when you need to submit your expense receipts for reimbursement. If you have not attached your receipts in Time and Expense tape the receipts to the page. Users must submit the page of receipts to his or her field support representative (for example, the CSA) to receive reimbursement.

1. Access the appropriate expenses page. Refer to *Access and Update an Expense Report* for complete instructions. You must access the appropriate expense report to display the corresponding information on the Print Expenses Receipt Page.

- 2. Click the **Print Expenses Receipt Page** button to display the Expenses Receipt Page.
- 3. Click **File > Print** to display the Print window.
- 4. Select the printer where you want to print the time card.
- 5. Select **Landscape** to print the receipts page in landscape orientation.6. Do one of the following:

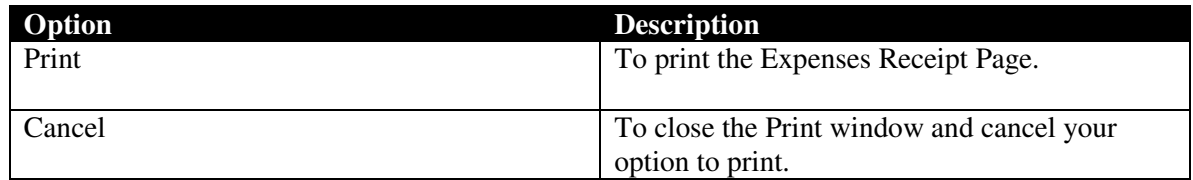

7. Click the **Back** button in your browser to return to the Enter Expenses page.

# **Features for Time Cards and Expense Reports**

When you submit your time cards and expense reports you can use additional features to review the information you submitted or they actions taken on the information you submitted. Use this section to better understand the following features:

- Add a Comment
- View Transaction History

### **Add and View Comments**

A User can add comments to a time card or expense report. Time cards and expense reports contain an **Add Comment** button that allows you to enter comments up to 4,000 characters.

Users cannot enter comments if:

- A manager approved the time card or expense report.
- A manger rejected an expense report.

The User must submit a new expense report to add a comment.

Time cards that have been rejected must be resubmitted. You can add comments when resubmitting a time card.

1. Access the appropriate time card or expenses page. Refer to *Access and Update a Time Card* or *Access and Update an Expense Report* for complete instructions.

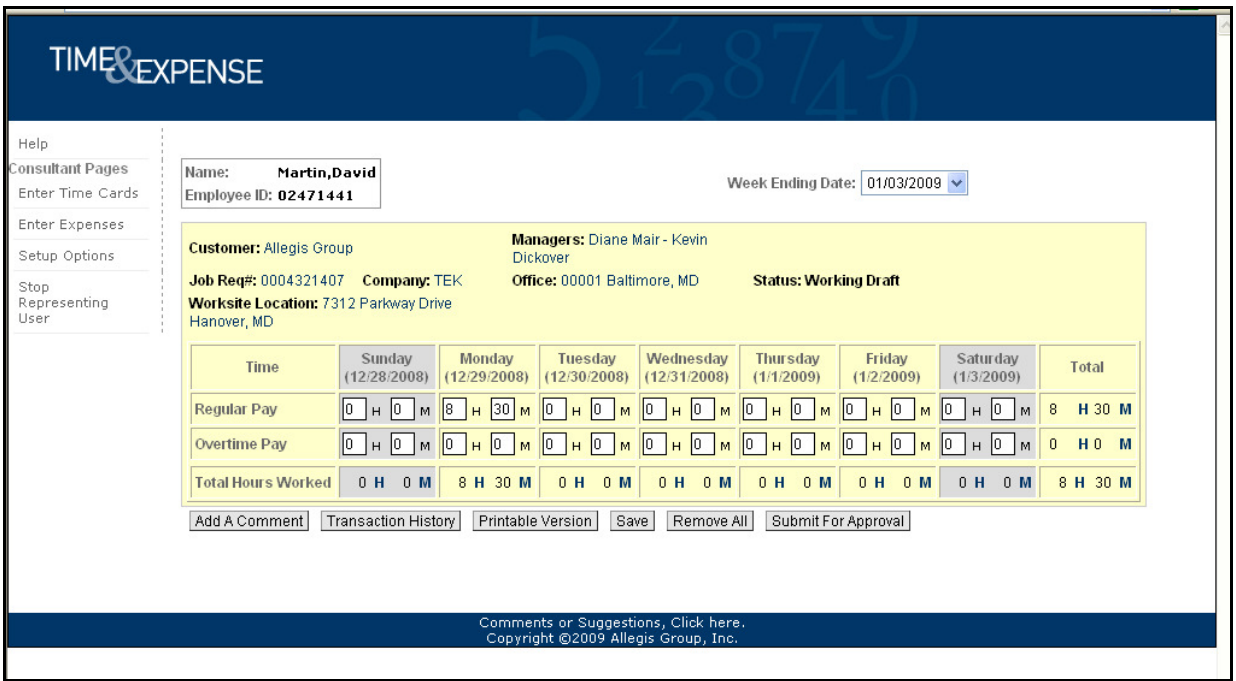

*Time Cards page* 

2. Click the **Add Comment** button to display the Comment page for the time card or expense report.

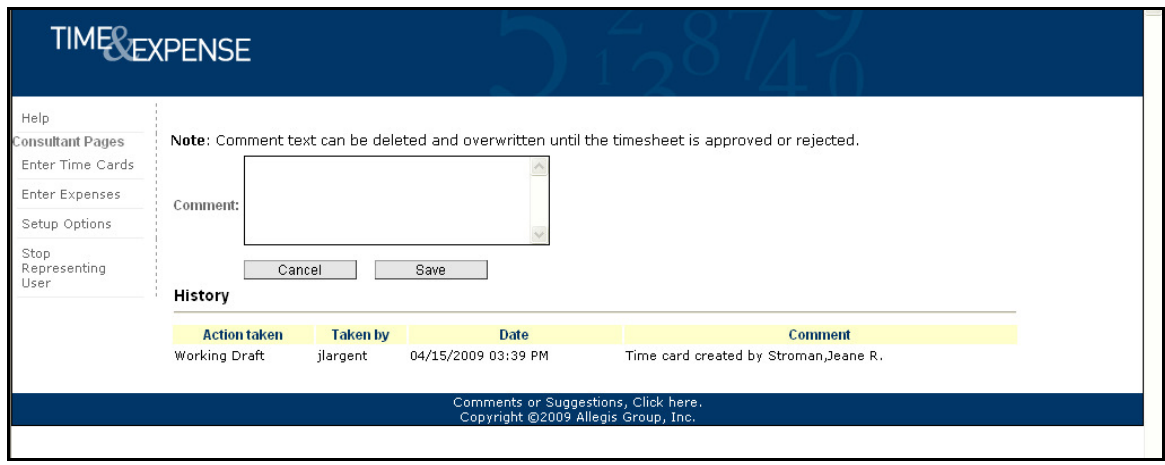

*Comment page* 

3. Do any of the following:

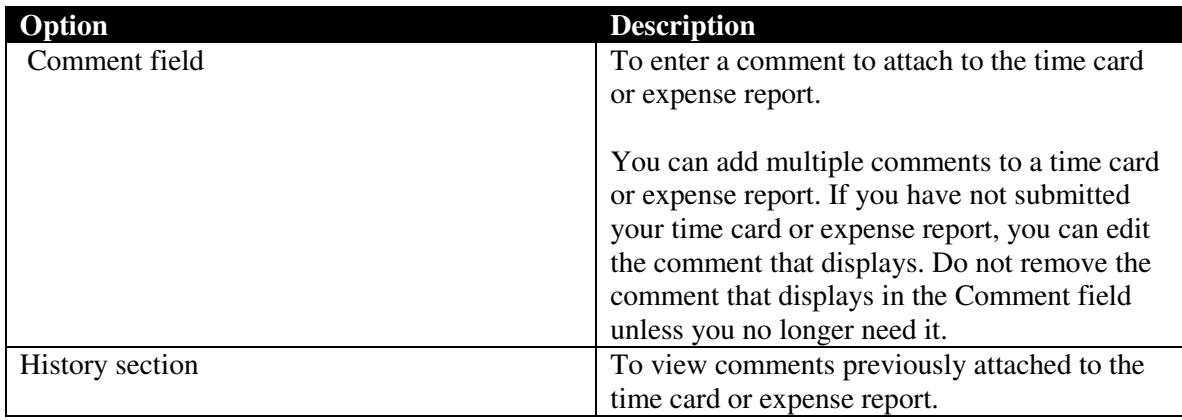

4. Do one of the following:

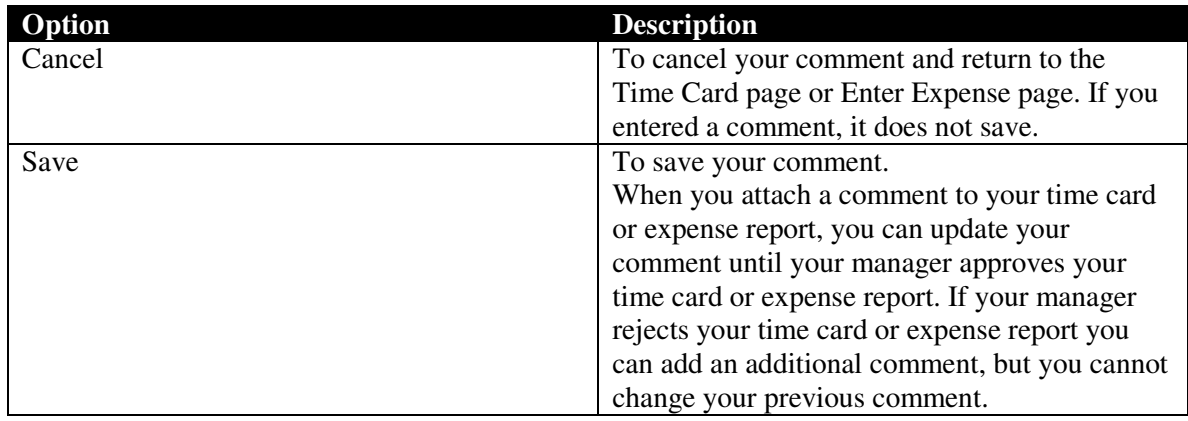

5. Click the **Back** button in your browser to return to the Time Card page or Enter

### **View Transaction History**

Use the History page to view a time card's or expense report's history.

1. Access the appropriate time card or expense report. Refer to *Access and Update a Time Card* or *Access and Update an Expense Report* for complete instructions.

2. Click the **Transaction History** button to display the Transaction History page. The Transaction History page displays a list of the actions taken on the time card or expense report.

3. View the information that displays:

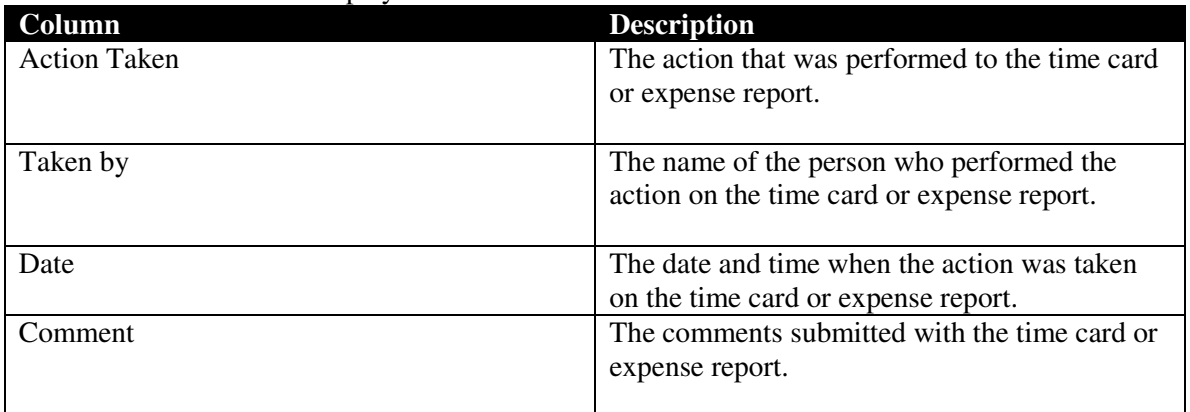

4. Click the **Back** button in your browser to return to the Time Card page or Enter Expenses page.

### **Use the Status Summary Page**

Use Time & Expense to help you keep track of your time cards and expense reports. When you access the Status Summary page, the summary of your time cards for the previous week-ending date display. You can also use this page to view the Missing Time Card page.

1. View the Status information that displays.

| <b>TIMEREXPENSE</b>     |                                                                |                       |                                                                          |                   |  |  |
|-------------------------|----------------------------------------------------------------|-----------------------|--------------------------------------------------------------------------|-------------------|--|--|
| Home                    |                                                                |                       |                                                                          |                   |  |  |
| Time Cards              |                                                                | <b>Status Summary</b> |                                                                          |                   |  |  |
| Enter Expenses          | Name:<br><b>Berhanu Anketse M</b><br>Employee ID: 04098924     |                       |                                                                          |                   |  |  |
| Status Summary          | <b>Time Cards</b>                                              |                       | <b>Expense Reports</b>                                                   |                   |  |  |
| All Time Cards          |                                                                | <b>Week Ending</b>    |                                                                          |                   |  |  |
| Contact<br>Information  | <b>Status</b>                                                  | 04/11/2009            | <b>Status</b>                                                            | 04/11/2009        |  |  |
| All Expense<br>Reports  | <b>Working Draft</b><br>Submitted                              | $\mathbf 0$<br>1      | <b>Working Draft</b><br>Submitted                                        | $\mathbf{1}$<br>0 |  |  |
|                         | Unsubmitted                                                    | n.                    | Unsubmitted                                                              | 0                 |  |  |
| Setup Options           | Primary Manager Approved                                       | $\Omega$              | Primary Manager Approved in Entirety                                     | 0                 |  |  |
| Change Password         | Primary Manager Rejected                                       | 0                     | Primary Manager Rejected in Entirety                                     | o                 |  |  |
| User Guide              | <b>Final Manager Approved</b><br><b>Final Manager Rejected</b> | 0<br>0                | Primary Manager Partial Approval<br>Pending Primary Manager Approval     | 0<br>n            |  |  |
| Training<br>Simulations | CSA / Workflow Rejected<br>Missing Time Card(s)                | n.                    | Final Manager Approved in Entirety<br>Final Manager Rejected in Entirety | n                 |  |  |
| View Terms              |                                                                |                       | Final Manager Partial Approval                                           | 0<br>n            |  |  |
| Logout                  |                                                                |                       | Pending Final Manager Approval                                           | n                 |  |  |
|                         |                                                                |                       | <b>Receipts Verified</b>                                                 | n                 |  |  |
| Help                    |                                                                |                       | Auditor Approved in Entirety                                             | n.                |  |  |
|                         |                                                                |                       | Auditor Rejected in Entirety                                             | 0                 |  |  |
|                         |                                                                |                       | <b>Auditor Partial Approval</b>                                          | 0                 |  |  |
|                         |                                                                |                       | Auditor Adjusted and Partial Approval                                    | 0                 |  |  |
|                         |                                                                |                       | Submitted for Payment                                                    | 0                 |  |  |
| $\prec$                 |                                                                |                       |                                                                          |                   |  |  |

*Status Summary page* 

2. From the left menu, click the **Status Summary** link to display the Status Summary page.

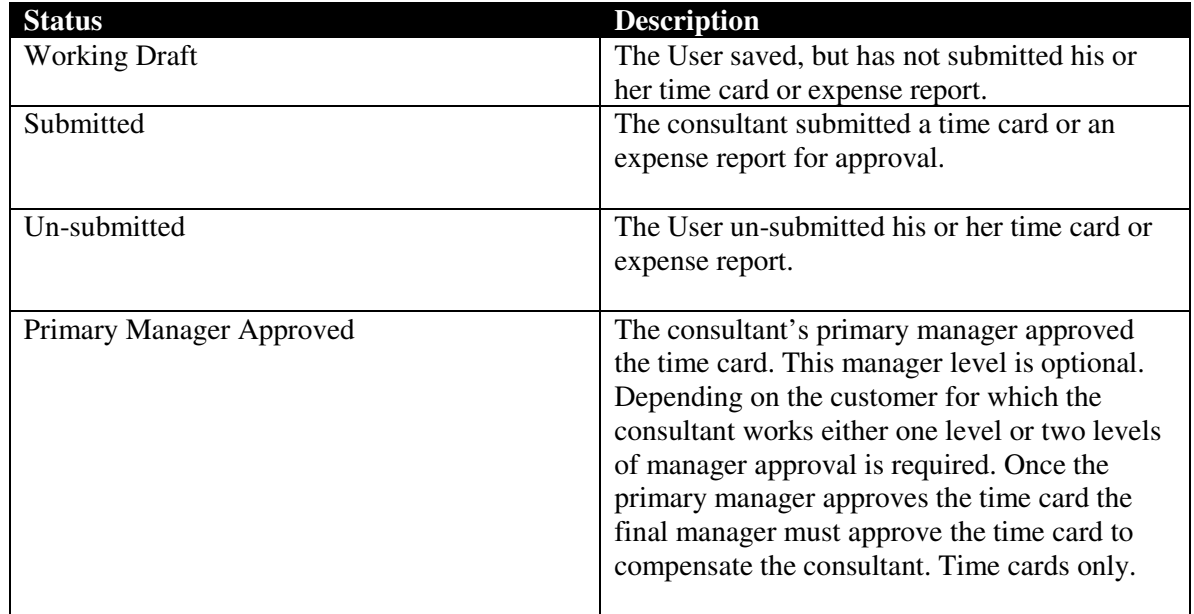

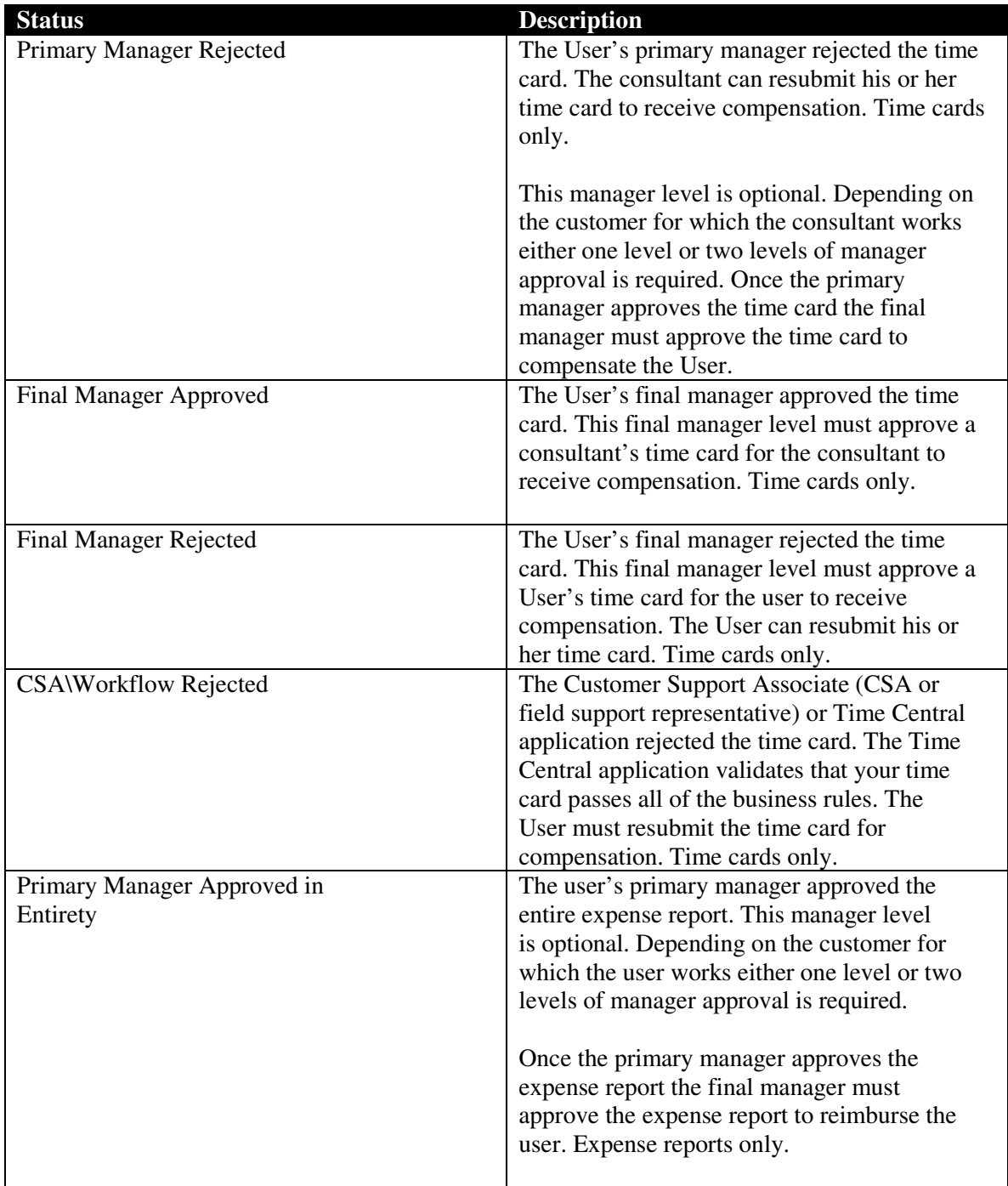

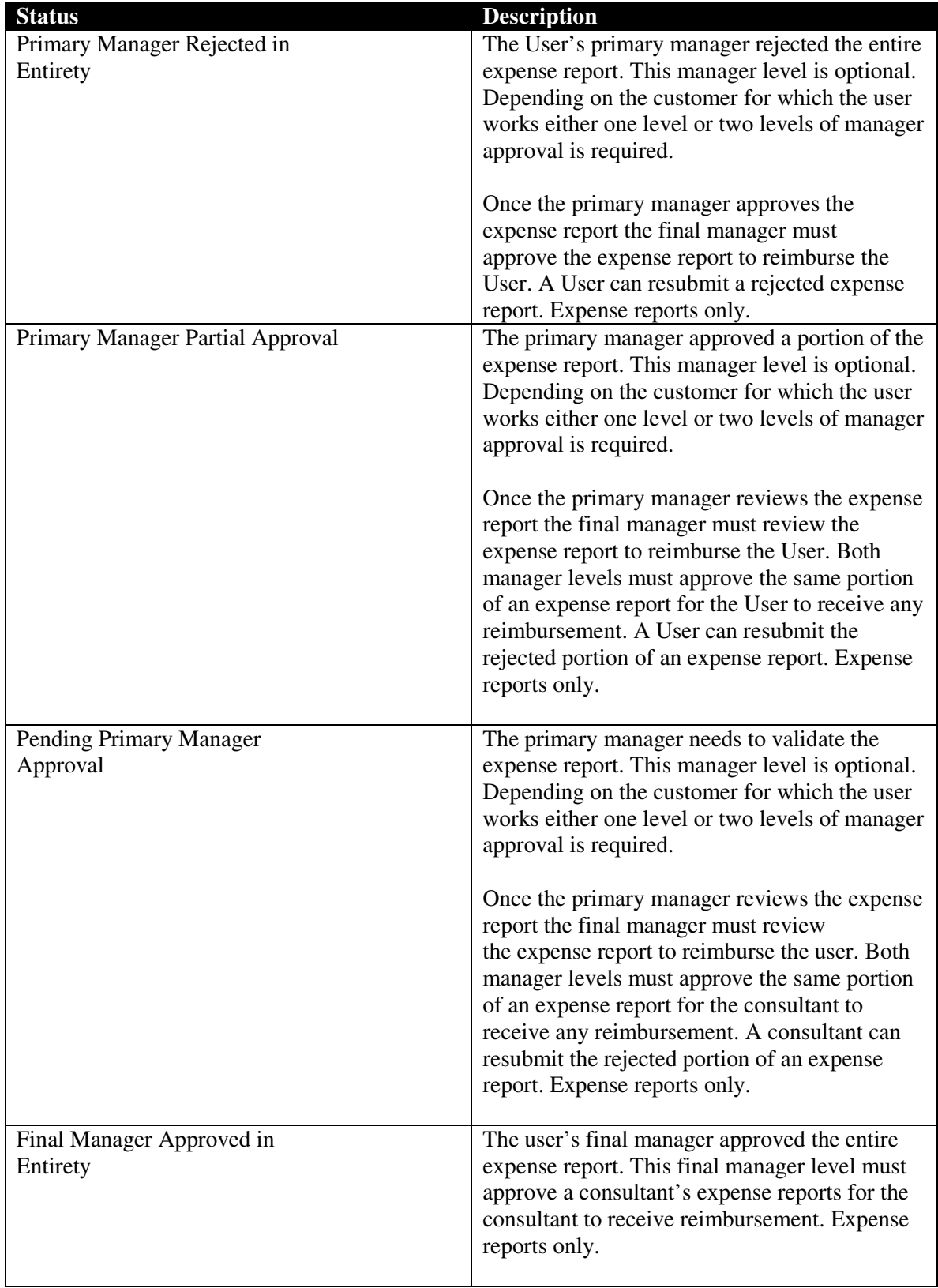

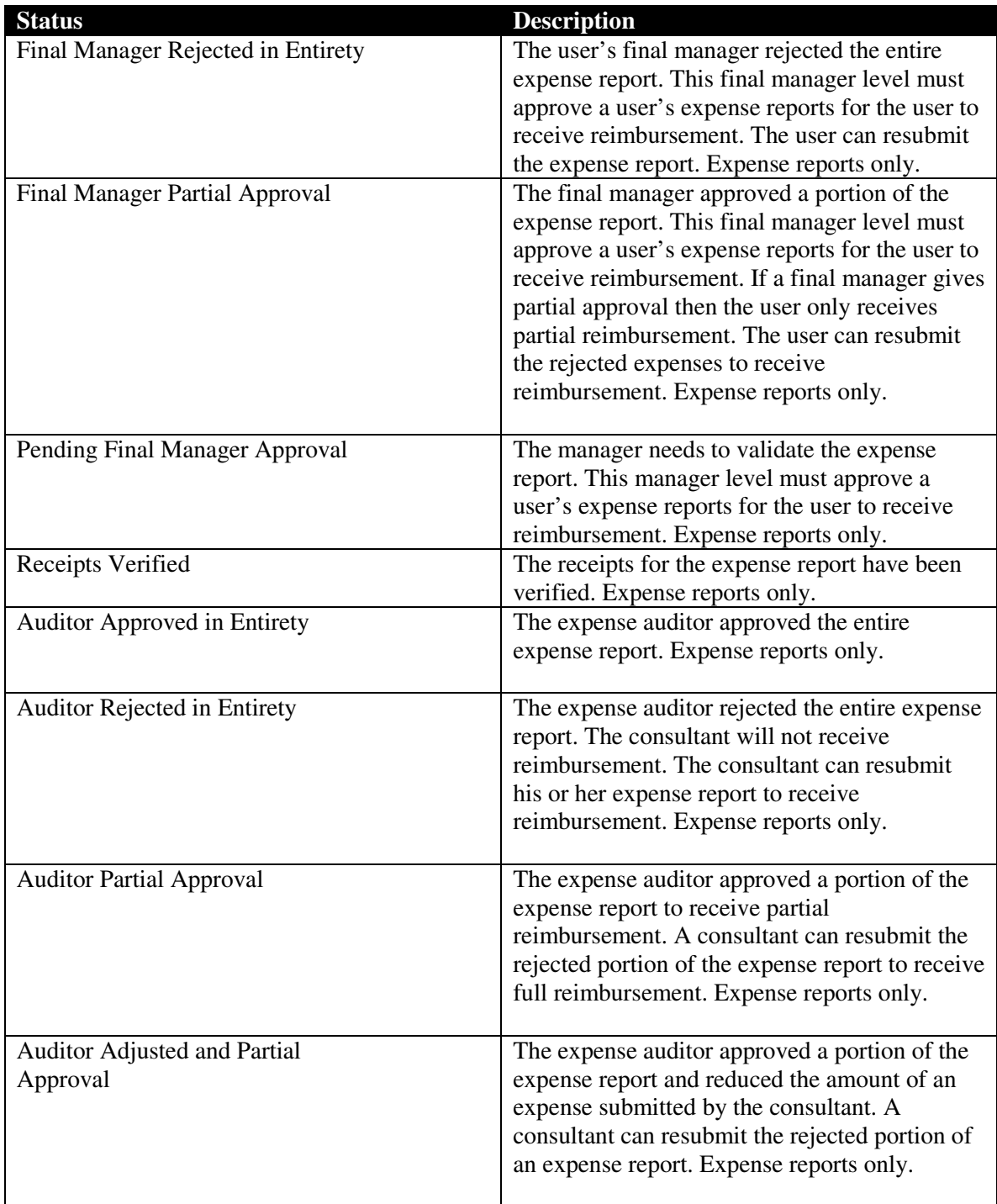

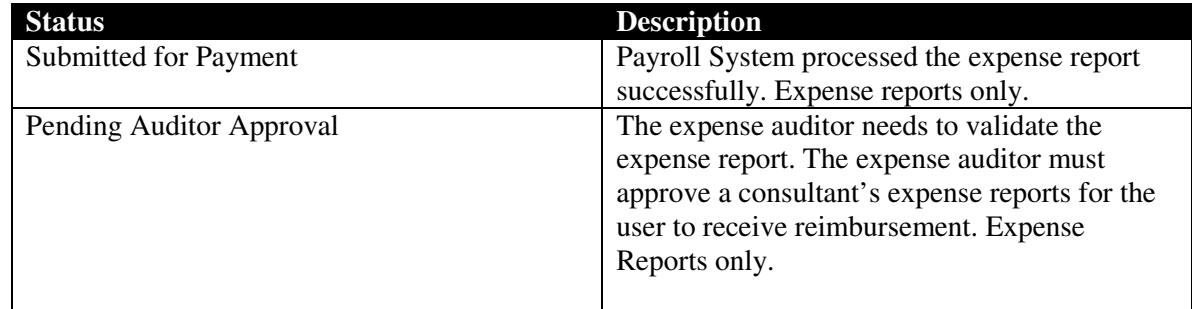

3. In the **Week Ending** column, view the number of time cards or expense reports that were calculated for the previous week-ending date. Click the numeral links to display the Time Cards or Expense Reports page.

4. Click the **Missing Time Card(s)** link to display the Missing Time Card page. Refer *View the Missing Time Card Page* to for further details.

### **View All Time Cards**

Use Time & Expense to view a list of all of your time cards.

1. From the left menu, click the **All Time Cards** link to display the Search Time Cards page.

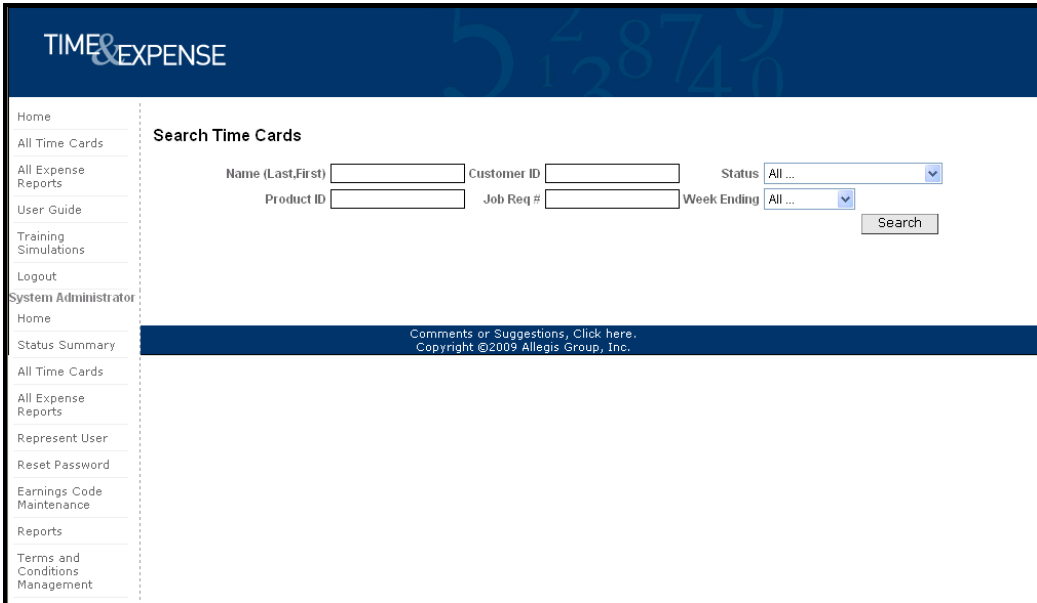

*Search Time Cards page* 

2. Use any of the following search features to display information you need:

You do not need to complete each field to perform a search.

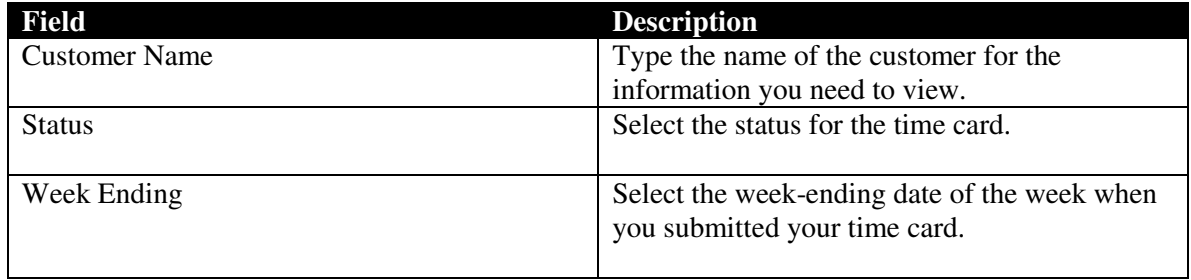

3. Click the **Search** button to display your search results. Your search results sort by week-ending date in descending order. Click any of the column heading links to sort the information by the column you selected. An arrow displays to indicate that the column is sorted by ascending or descending order.

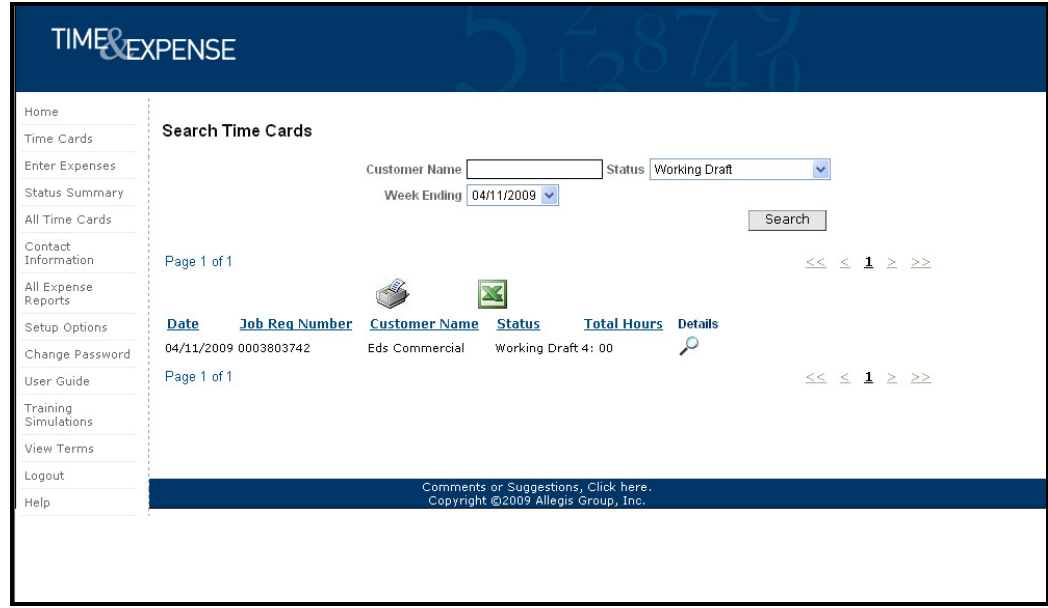

4. View the information that displays.

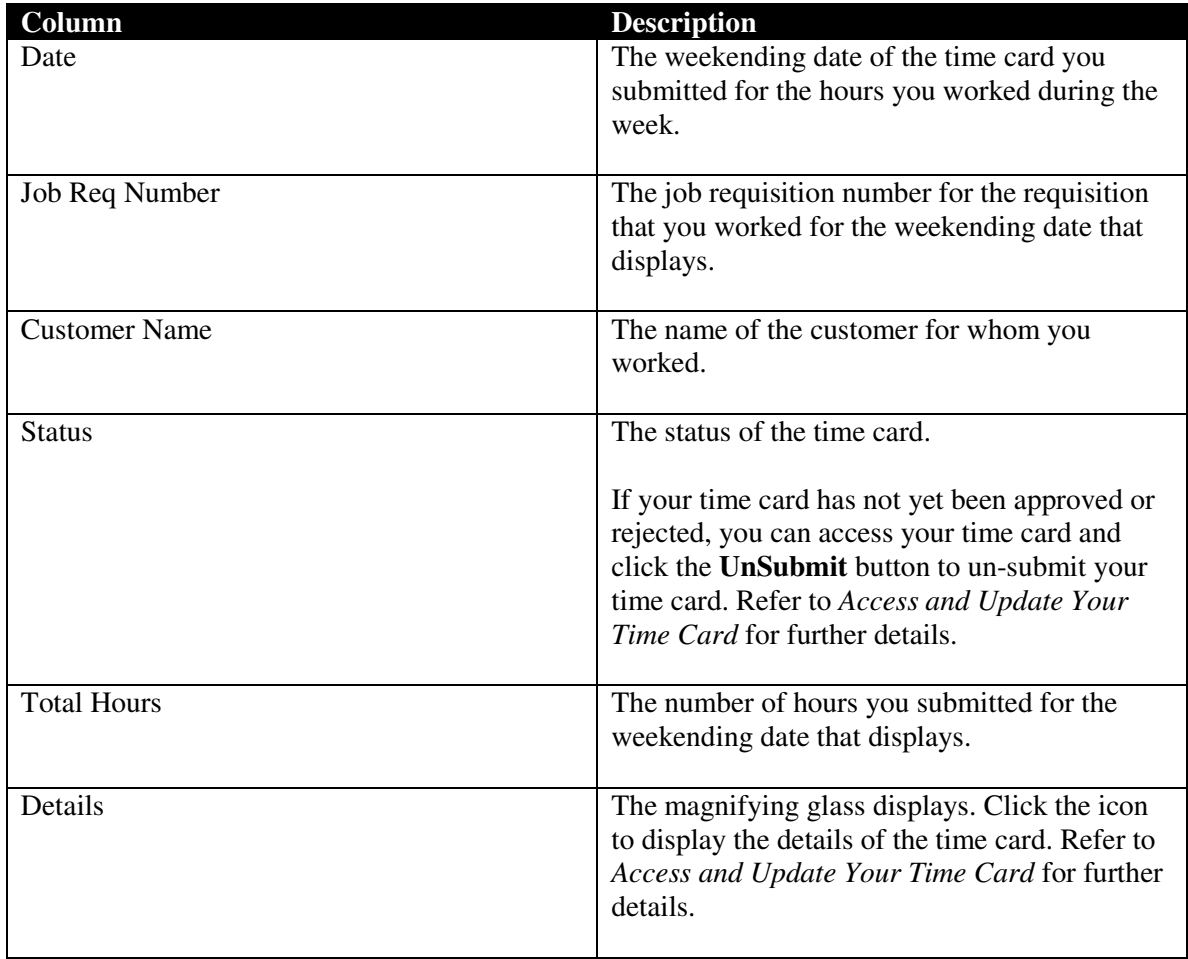

5. If you need to see additional time cards, click the appropriate [page number] link to display another page of time cards.

6. To print or format the list of time cards that displays, click one of the following:

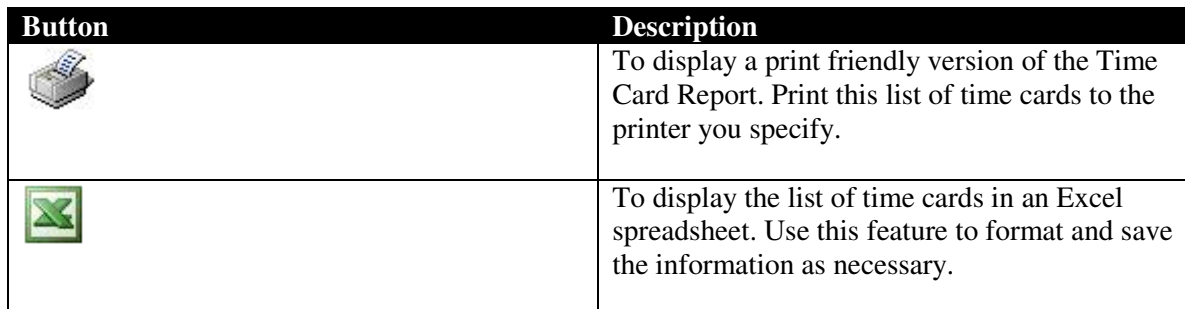

### **View Contact Information**

Access the Contact Information page to view your CSA's (field support representative's) and account manager's contact information for each job requisition.

1. Click the **Contact Information** link to view your CSA's (field support representative's) and account manager's information.

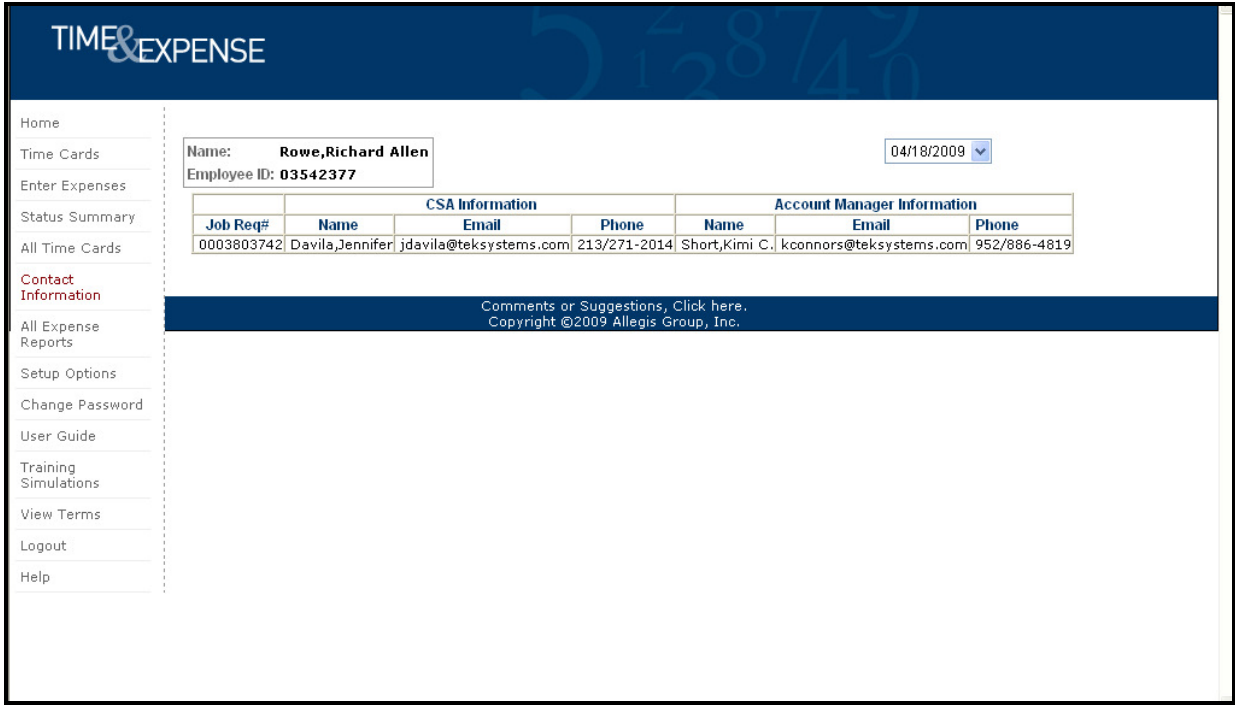

*Contact Information page* 

2. In the week-ending date field, select the date for the contact information you need to view. The contact information correlates to the job requisition for which you work.

3. View the information that displays.

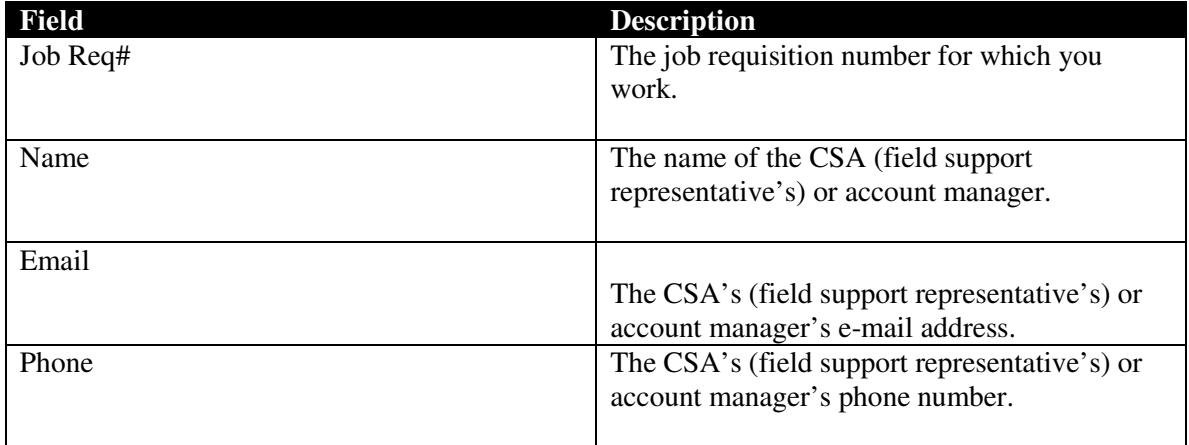

### **View All Expense Reports**

Use Time & Expense to view a list of all of your expense reports.

1. From the left menu, click the **All Expenses** link to display the Search Expense Reports page.

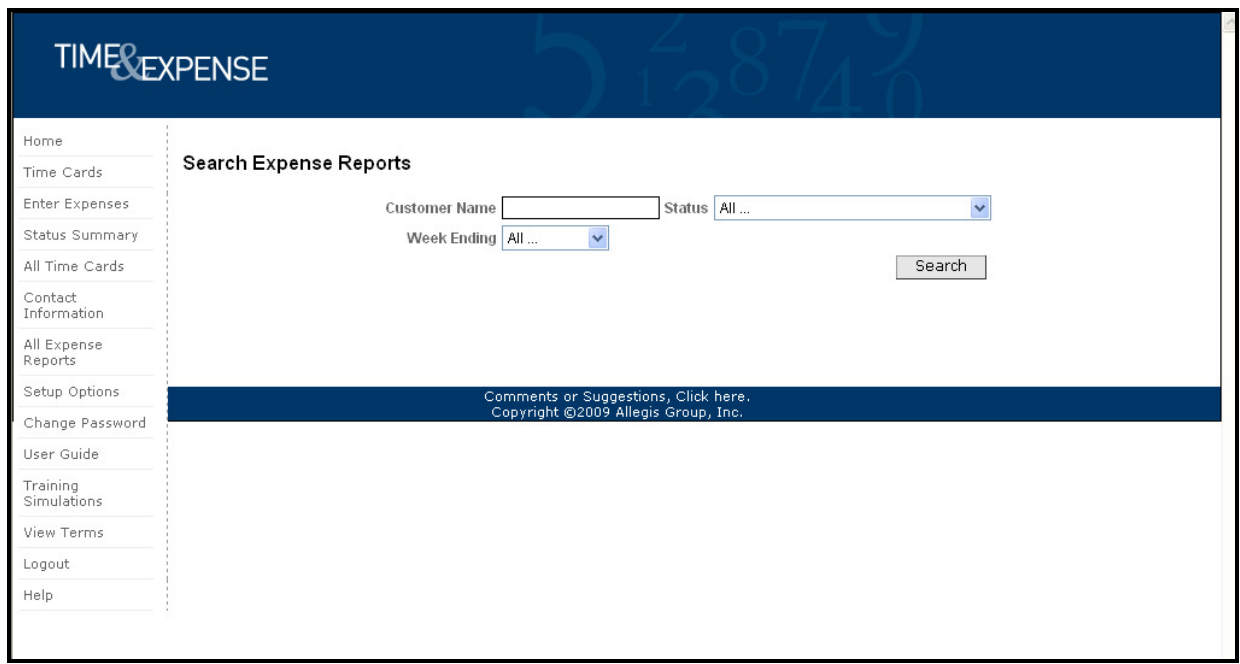

*All Expenses page* 

2. Use any of the following search features to display information you need:

You do not need to complete each field to perform a search.

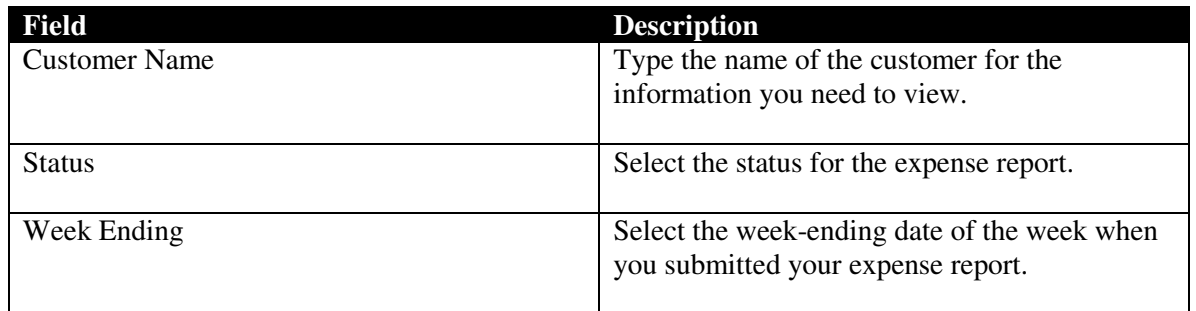

3. Click the **Search** button to display your search results. Your search results sort by week-ending date in descending order. Click any of the column heading links to sort the information by the column you selected. An arrow displays to indicate that the column is sorted by ascending or descending order.

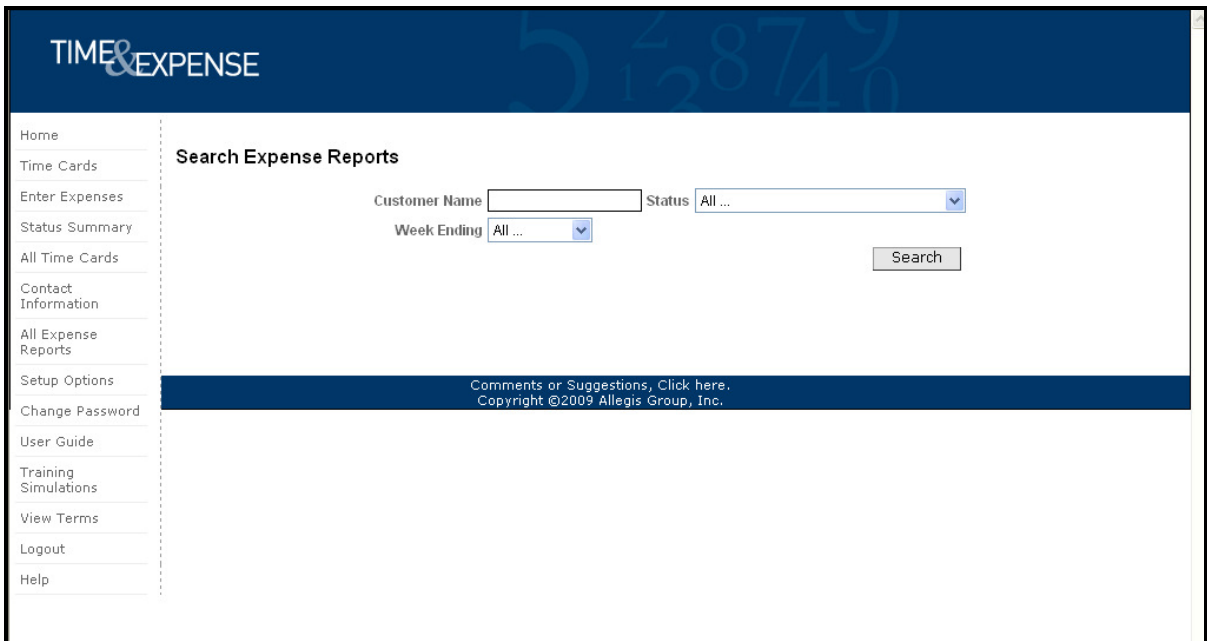

*Search Expense Reports page* 

4. View the information that displays.

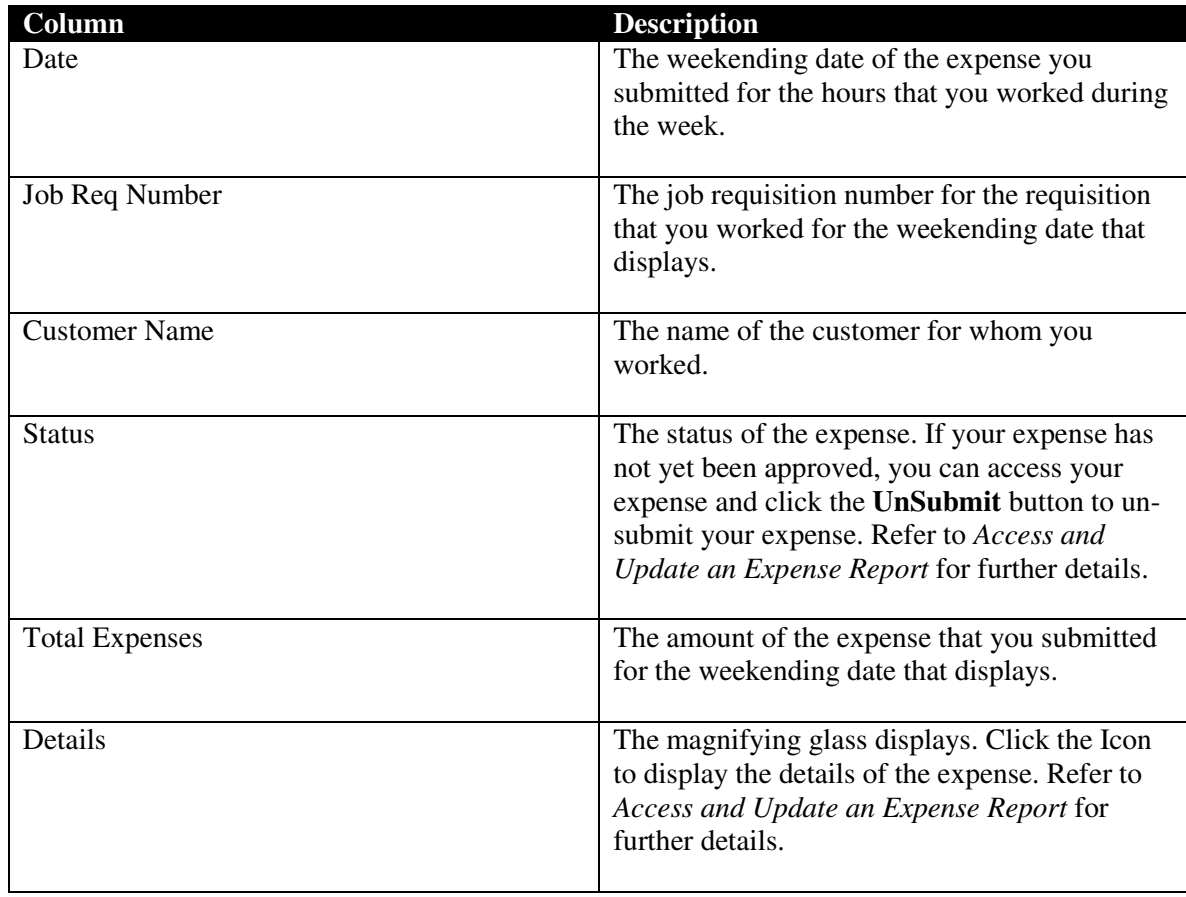

5. If you need to see additional expense reports, click the appropriate [page number] link to display another page of expense reports.

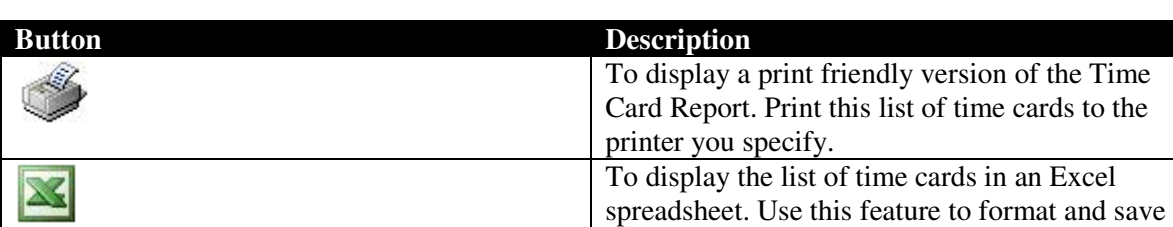

the information as necessary.

6. To print or format the list of expense reports that displays, click one of the following:

### **View a Training Simulation**

Access the Training Simulations page to view a training simulation that helps you understand Time & Expense.

1. Log into Time & Expense. The Home page displays.

2. From the left menu, click the **Training Simulations** link to display a list of the training simulations you can view.

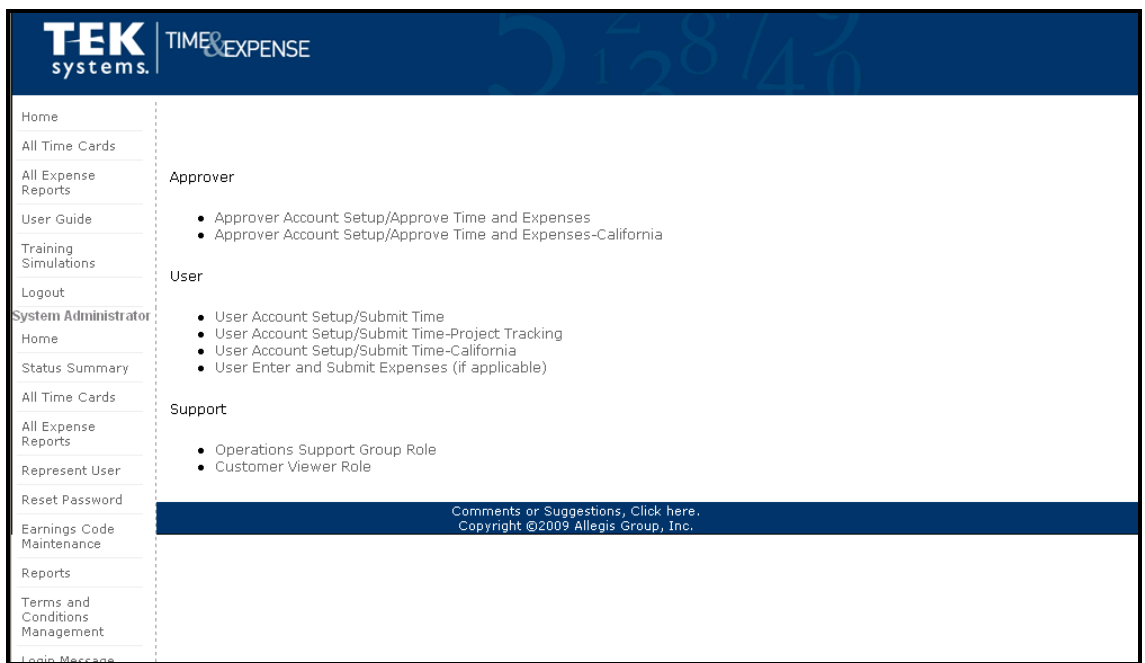

#### *Simulations page*

3. Click the link of the training simulation you want to view. A separate window displays with the training simulation.

### **TGS Timecard Submission**

 In the **Week Ending Date** field, verify that you accessed the appropriate time card page. If necessary, update the Week Ending Date field with the appropriate date to display the time card you need.

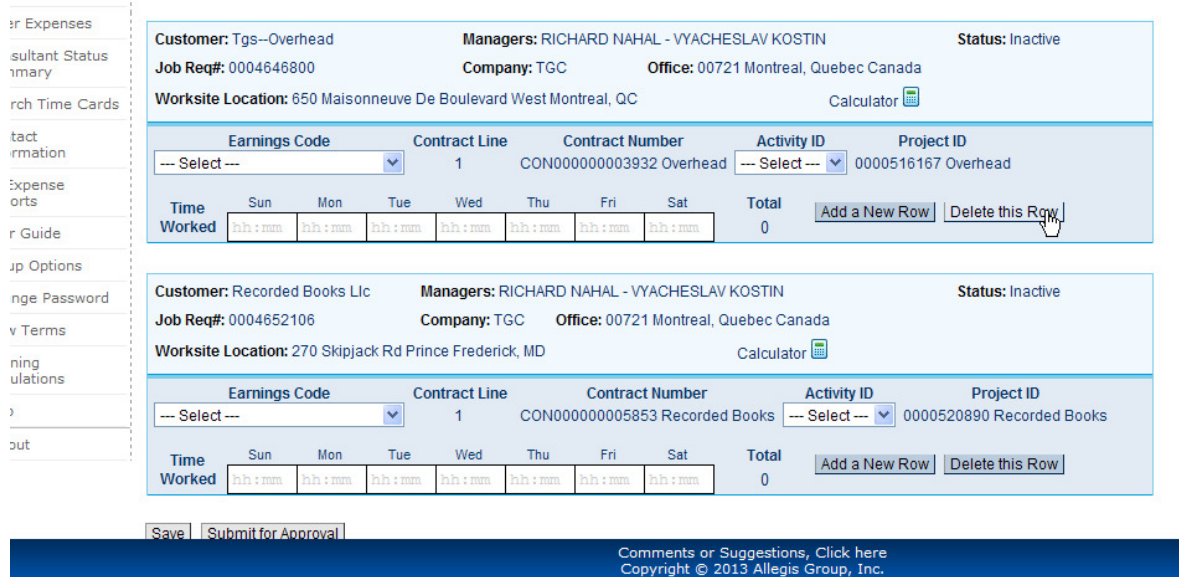

*Time Cards page* 

1. In the Earnings Code field, select the appropriate earnings code for the hours worked.

 *For example, Regular Pay.* 

- 2. In the Time Worked field, type the number of hours worked for the day you selected. hh:mm
- 3. If editable User-Defined Fields display, update the fields as necessary to display the appropriate information for the hours worked. Some User-Defined Fields may display as read-only. You cannot update these fields.
- 4. If you need to enter time worked against a different User-Defined Field, click the Add A New Row button to enter time worked for the selected User-Defined Field.
- 5. Click the Delete this Row button to delete an entire row.
- 6. Repeat steps 1-3 for each day worked.

If you work on Multiple Projects you will see multiple timecards on this page. Use the steps above to complete each timecard you have Time Worked to enter.

- 1. Verify that the Totals section displays the total number of hours and minutes worked at the appropriate earnings codes.
- 2. Click the **Save** button to save ALL time cards. You can save the hours worked without submitting the information. When you re-access the Time Card page the saved information displays.
- 3. If you need to submit the time card for approval, click the **Submit for Approval** button. When you click this button, the time cards save automatically. Refer to Submit Time Cards for further details.
- 4. Refer to Perform Additional Time Card Functions in this document to perform additional functions for the time cards.

### *If you receive the warning message below please contact your local CSA. The timecard should be setup for tracking project information.*

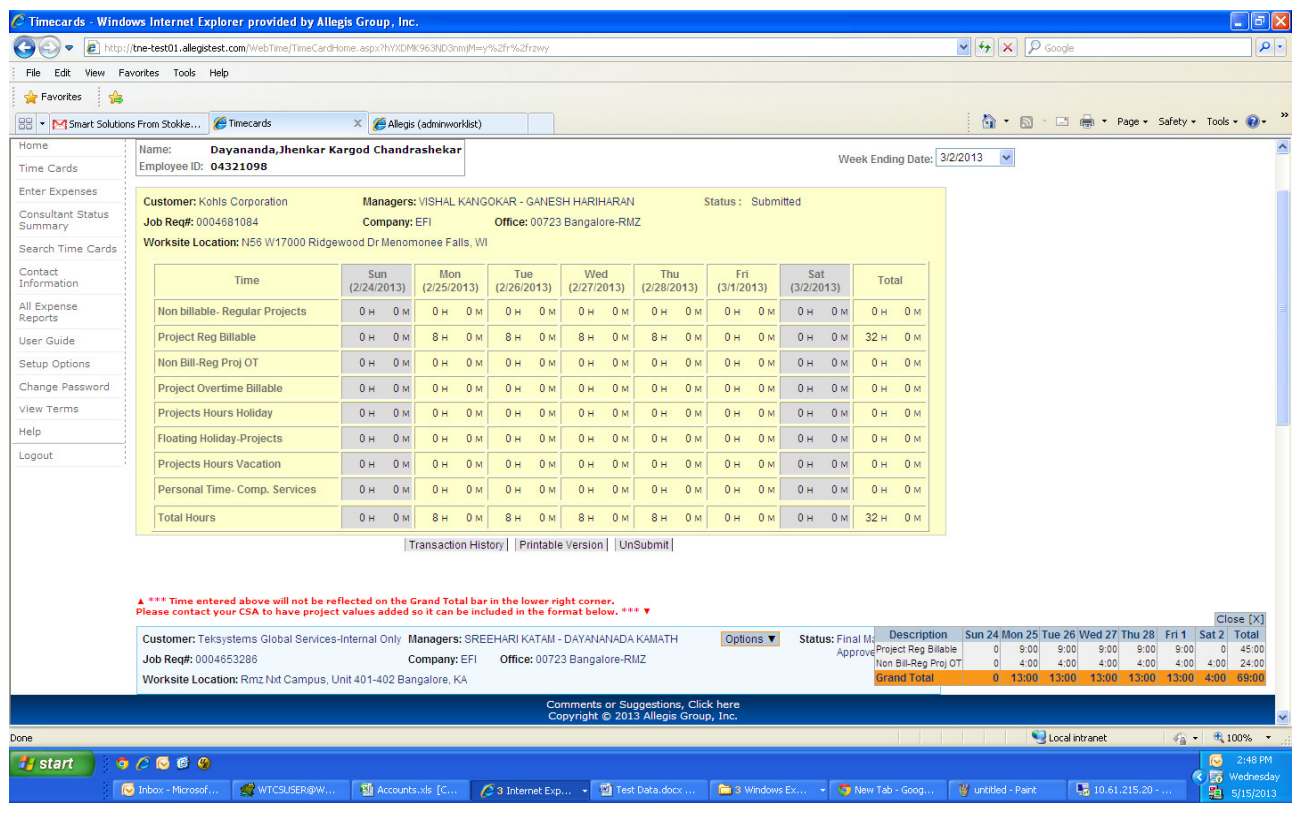

### **Perform Additional Time Card Functions**

Once you save the time card information, you can do any of the following:

Options  $\blacktriangledown$ Status: Wo

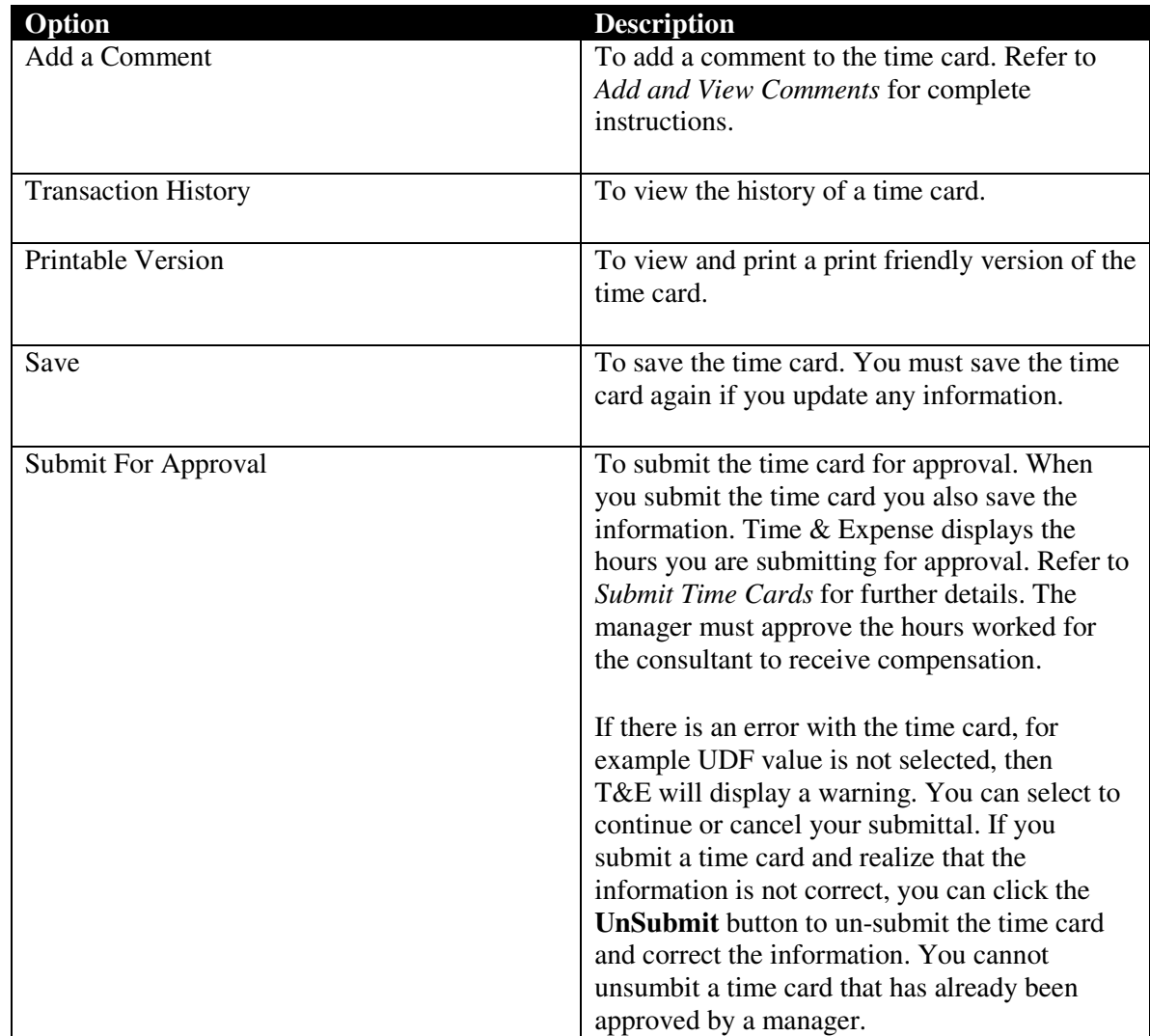

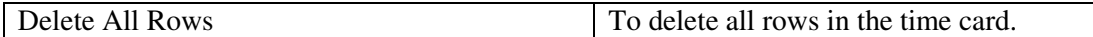

### **Submit Time Cards**

When you submit a time card, Time & Expense sends the time card to the manager. The manager must approve the hours submitted before the consultant can receive compensation.

1. To access the appropriate time card page, refer to *Access and Update a Time Card* for complete instructions.

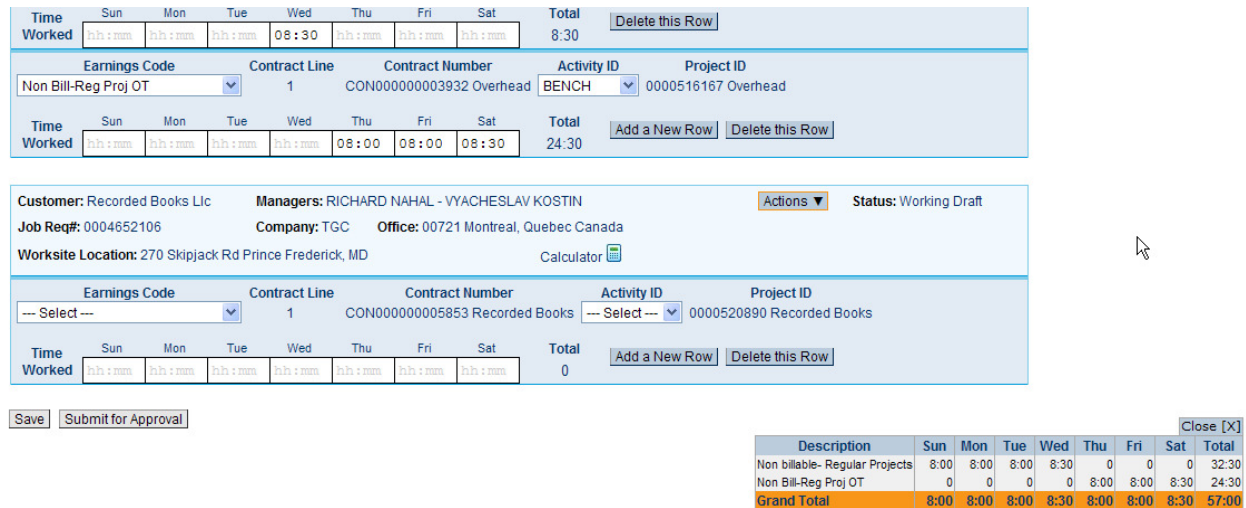

*Time Card page* 

2. Verify the information that displays. Update the necessary information.

3. If you updated any information, click **Save** to save your updates.

4. Click the **Submit For Approval** button to save your time card and display the Confirm Time Card Submission page.

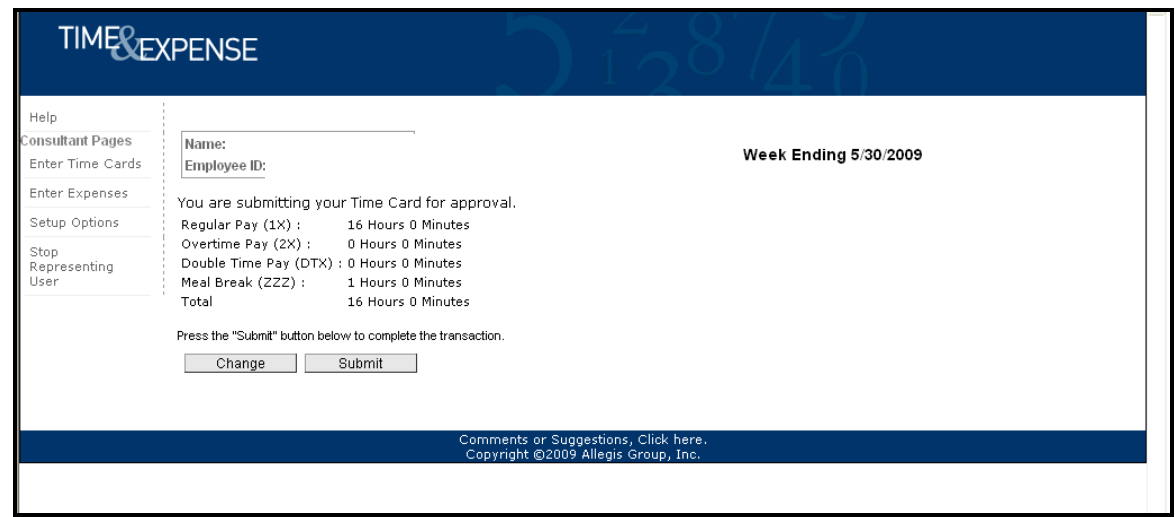

*Confirm Time Card Submission page* 

- 5. Verify your time card information.
- 6. In the left menu, click one of the following:

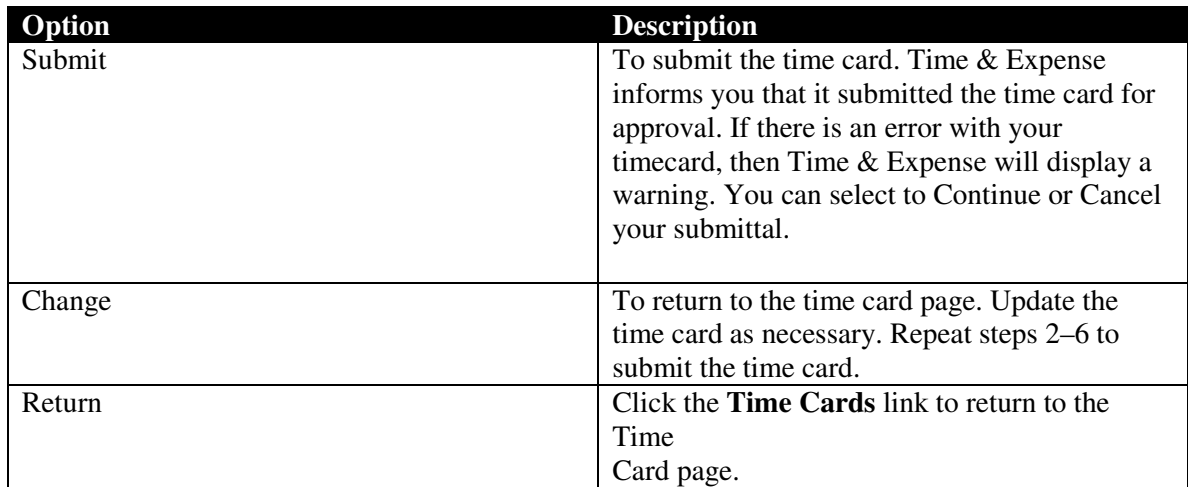